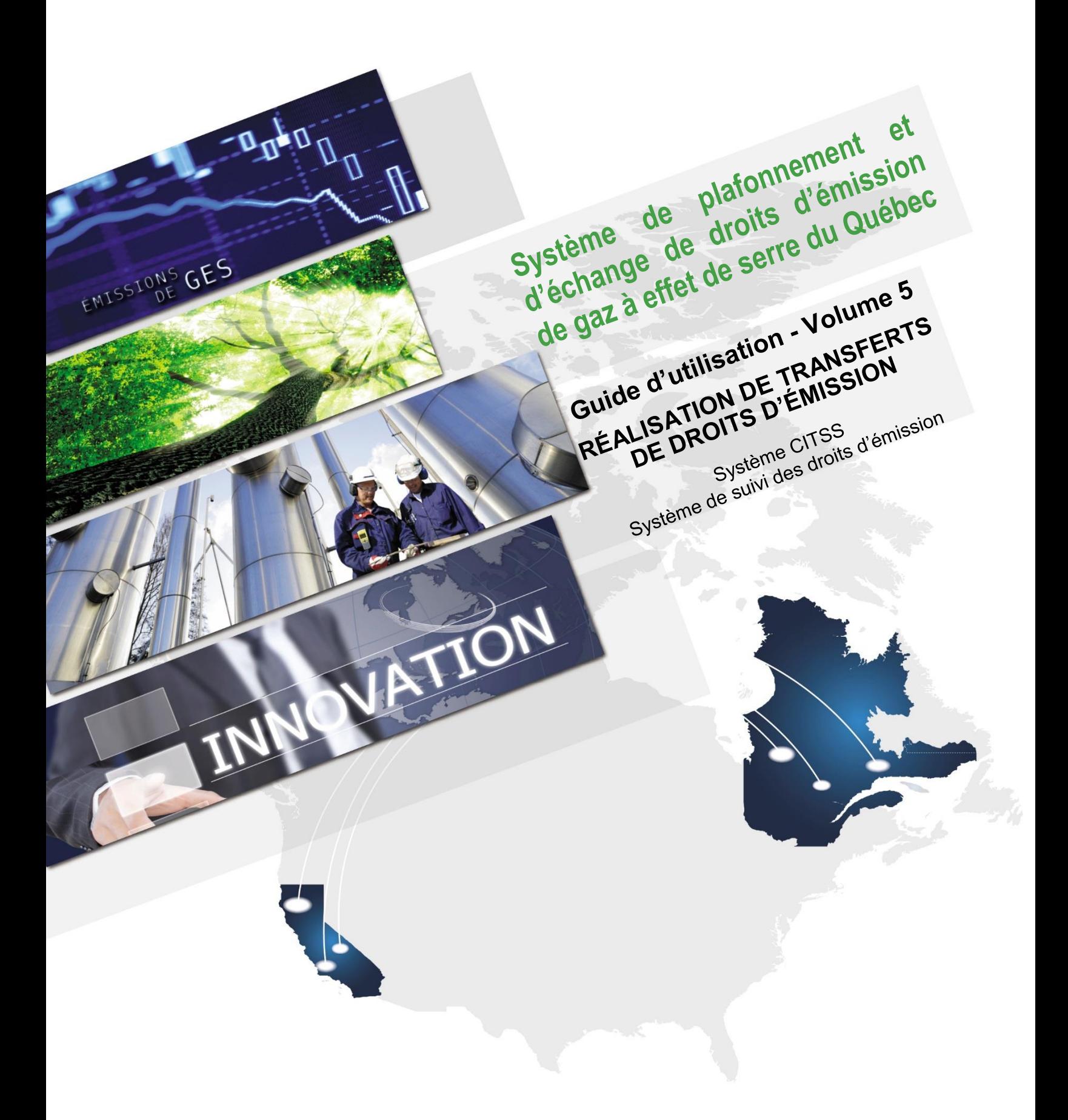

Janvier 2019

# Québec<sup>\*</sup>

### **TABLE DES MATIÈRES**

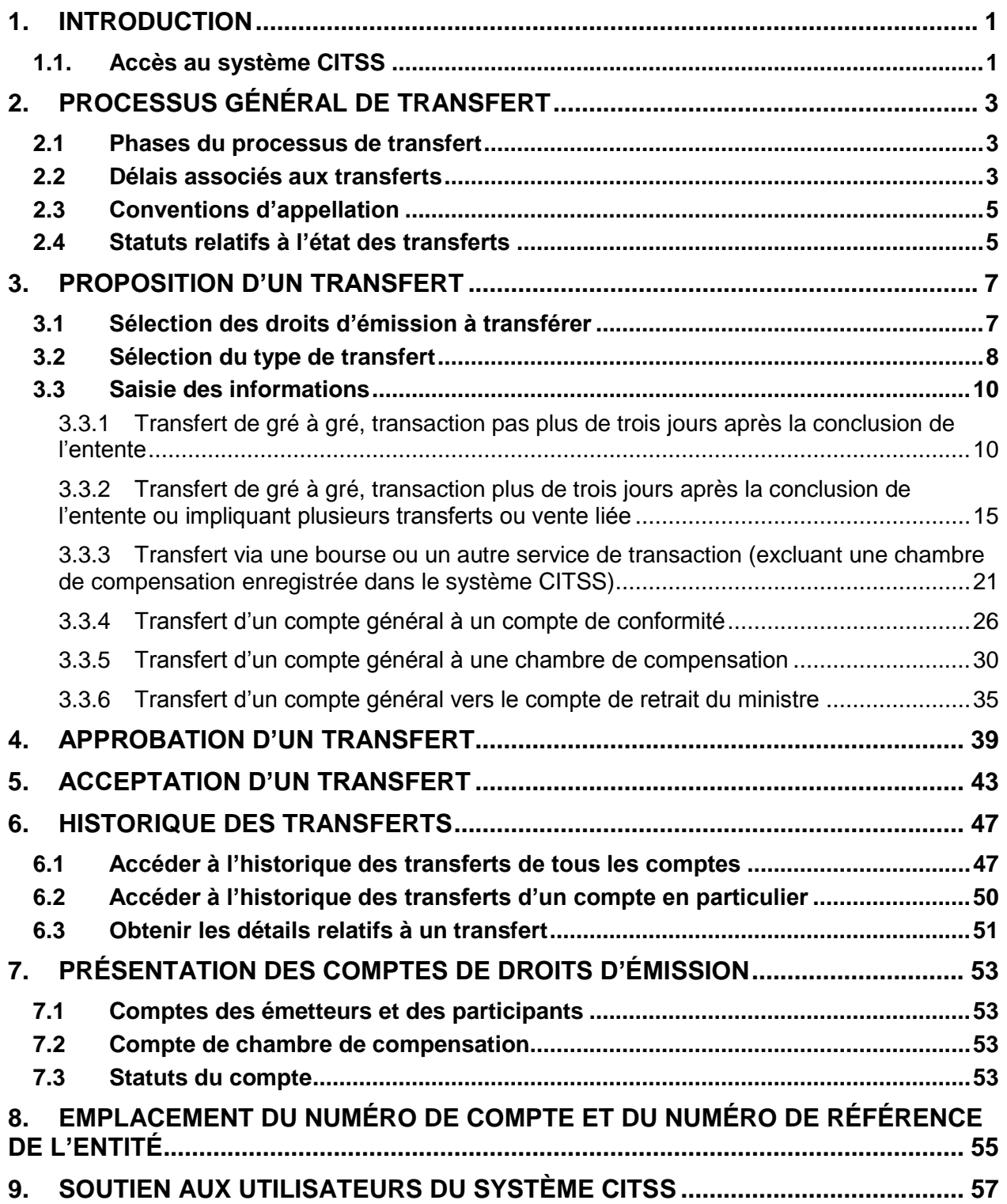

### **TABLE DES FIGURES**

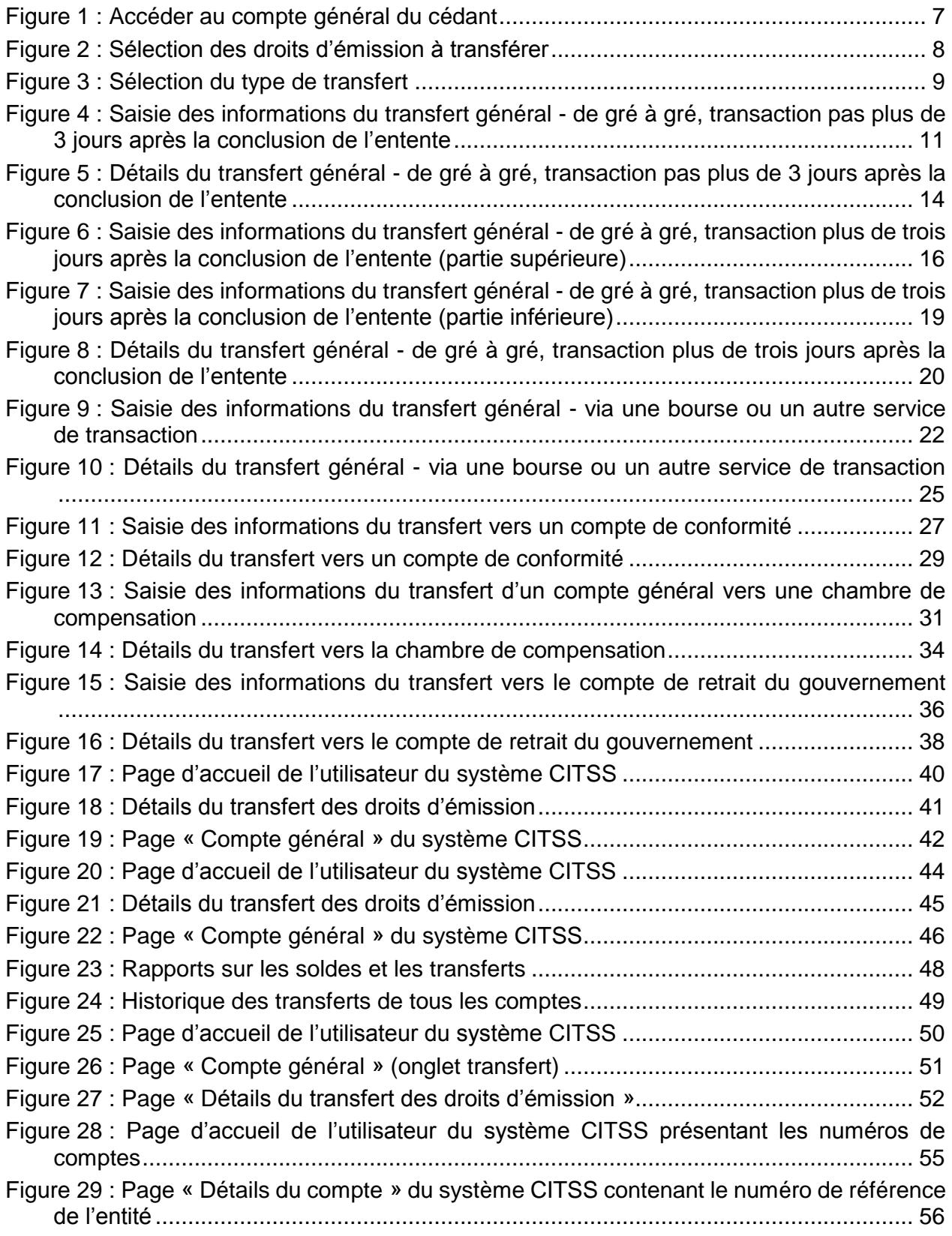

### **LISTE DES SIGLES ET DES ABRÉVIATIONS**

- AOC Agent d'observation de comptes
- **Émetteur** Toute personne ou municipalité visée par les articles 2 ou 2.1 du Règlement concernant le système de plafonnement et d'échange de droits d'émission de gaz à effet de serre
- **Ministère** Ministère de l'Environnement et de la Lutte contre les changements climatiques
- **Participant** Participant personne physique et participant personne morale
- **RC** Représentant de comptes
- **RCP** Représentant de comptes principal (personne-ressource)
- **Règlement** Règlement concernant le système de plafonnement et d'échange de droits d'émission de gaz à effet de serre
- **SPEDE** Système de plafonnement et d'échange de droits d'émission de gaz à effet de serre
- **Système CITSS** Compliance Instrument Tracking System Service (Système de suivi des droits d'émission)
- **WCI, inc.** Western Climate Initiative, inc.

## <span id="page-4-0"></span>**1. Introduction**

Le Guide d'utilisation du système CITSS a été élaboré pour soutenir les utilisateurs du système de suivi des droits d'émission CITSS (Compliance Instrument Tracking System Service – Système CITSS) qui doivent effectuer différentes actions en vertu du système de plafonnement et d'échange de droits d'émission de gaz à effet de serre (SPEDE) du gouvernement du Québec.

Le système CITSS comprend plusieurs fonctionnalités : permettre la création et la mise en circulation des droits d'émission, enregistrer la propriété de droits d'émission et les renseignements relatifs aux comptes, effectuer et enregistrer les transferts de droits d'émission et faciliter la vérification de la conformité.

Le Guide d'utilisation du système CITSS est organisé en volumes élaborés spécialement en fonction des types d'activités que les utilisateurs pourront avoir à accomplir dans le système. Sept volumes ont été élaborés :

- Volume 1 Inscription de l'utilisateur
- Volume 2 Gestion du profil d'utilisateur
- Volume 3 Ouverture de comptes
- Volume 4 Gestion de comptes

### **Volume 5 Réalisation de transferts de droits d'émission**

- Volume 6 Gestion de la conformité
- Volume 7 Inscription aux ventes du gouvernement

Des volumes supplémentaires et des versions mises à jour de ceux-ci seront publiés au besoin.

### <span id="page-4-1"></span>**1.1. Accès au système CITSS**

On peut accéder au système CITSS au https://www.wci-citss.org.

La page d'accueil du système CITSS constitue le point d'entrée qui permet d'exécuter n'importe quelle action dans le système. Pour avoir accès au profil d'utilisateur, à la fonctionnalité d'ouverture de comptes et aux comptes associés à l'utilisateur, ce dernier, s'il possède déjà un identifiant d'utilisateur valide, doit cliquer sur « Ouvrir une session » dans le menu de gauche et saisir ses données d'accès personnelles (identifiant d'utilisateur et mot de passe). Pour obtenir un identifiant d'utilisateur, se référer au volume 1 du Guide d'utilisation du système CITSS.

### **Lignes directrices générales**

- Le système CITSS est compatible avec les principaux navigateurs Internet, mais certaines fonctions présentent de légères différences d'un navigateur à l'autre. La liste des navigateurs compatibles est présentée à la page d'accueil du système CITSS.
- Par mesure de sécurité, il est recommandé d'effacer l'historique du navigateur si plusieurs personnes utilisent l'ordinateur sur lequel un profil dans le système CITSS a été créé ou sur lequel un utilisateur navigue dans le système CITSS. Il est également recommandé de vider la mémoire cache à la suite de chaque utilisation du système CITSS.
- Le système CITSS est accessible 24 heures sur 24, 7 jours sur 7 (sauf durant l'entretien périodique).

## <span id="page-6-0"></span>**2. Processus général de transfert**

### <span id="page-6-1"></span>**2.1 Phases du processus de transfert**

Les processus du système CITSS relatifs au transfert de droits d'émission comprennent deux ou trois phases : la proposition, l'approbation et, lorsque requise, l'acceptation. Le processus de transfert entre émetteurs et participants est illustré au [Tableau](#page-6-3) 1. Le processus de transfert vers le compte de conformité d'un émetteur ou via une chambre de compensation est illustré au \* [Dans le cas d'un transfert vers le compte de retrait du ministre,](#page-6-4)  [un administrateur du gouvernement doit accepter le transfert.](#page-6-4)

[Tableau](#page-6-4) 2. La phase d'acceptation n'est pas requise pour les transferts du compte général vers le compte de conformité d'un émetteur, ni pour les transferts vers ou depuis le compte d'une chambre de compensation.

<span id="page-6-3"></span>Tableau 1 : Processus de transfert entre entités et vers le compte de retrait du ministre

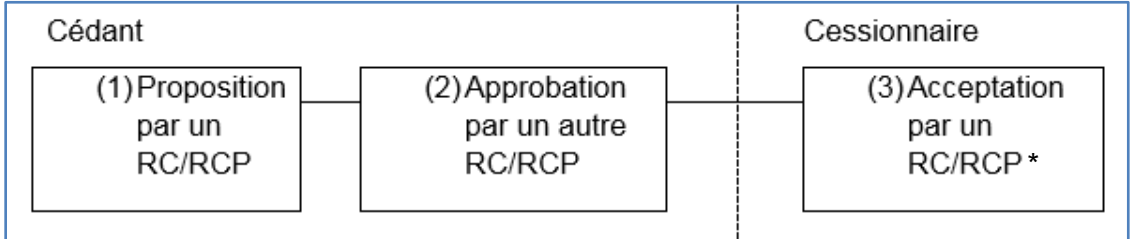

<span id="page-6-4"></span>\* Dans le cas d'un transfert vers le compte de retrait du ministre, un administrateur du gouvernement doit accepter le transfert.

Tableau 2 : Processus de transfert vers le compte de conformité ou vers ou depuis un compte de chambre de compensation

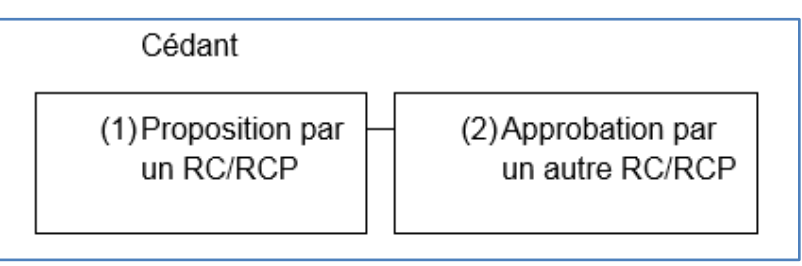

### <span id="page-6-2"></span>**2.2 Délais associés aux transferts**

Les transferts de droits d'émission dans le système CITSS impliquent un processus en trois étapes qui doivent être effectuées dans certains délais spécifiques. Ainsi :

- tout transfert doit être **proposé** par un représentant de comptes (RCP ou RC) du cédant,
- puis **approuvé** par un autre RC ou RCP du cédant **dans les deux jours suivant la proposition de transfert**,
- et finalement **accepté** par un RC ou le RCP du cessionnaire **dans les trois jours suivant la proposition de transfert**.

Le [Tableau](#page-7-0) 3 illustre ce processus.

Si ces délais ne sont pas respectés, le processus de transfert expire, ce qui annule définitivement le transfert dans le système CITSS. En cas d'expiration, les droits d'émission ne sont pas transférés. Si le transfert doit être effectué, un RC/RCP du cédant devra proposer un nouveau transfert.

<span id="page-7-0"></span>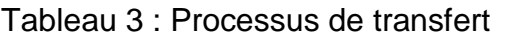

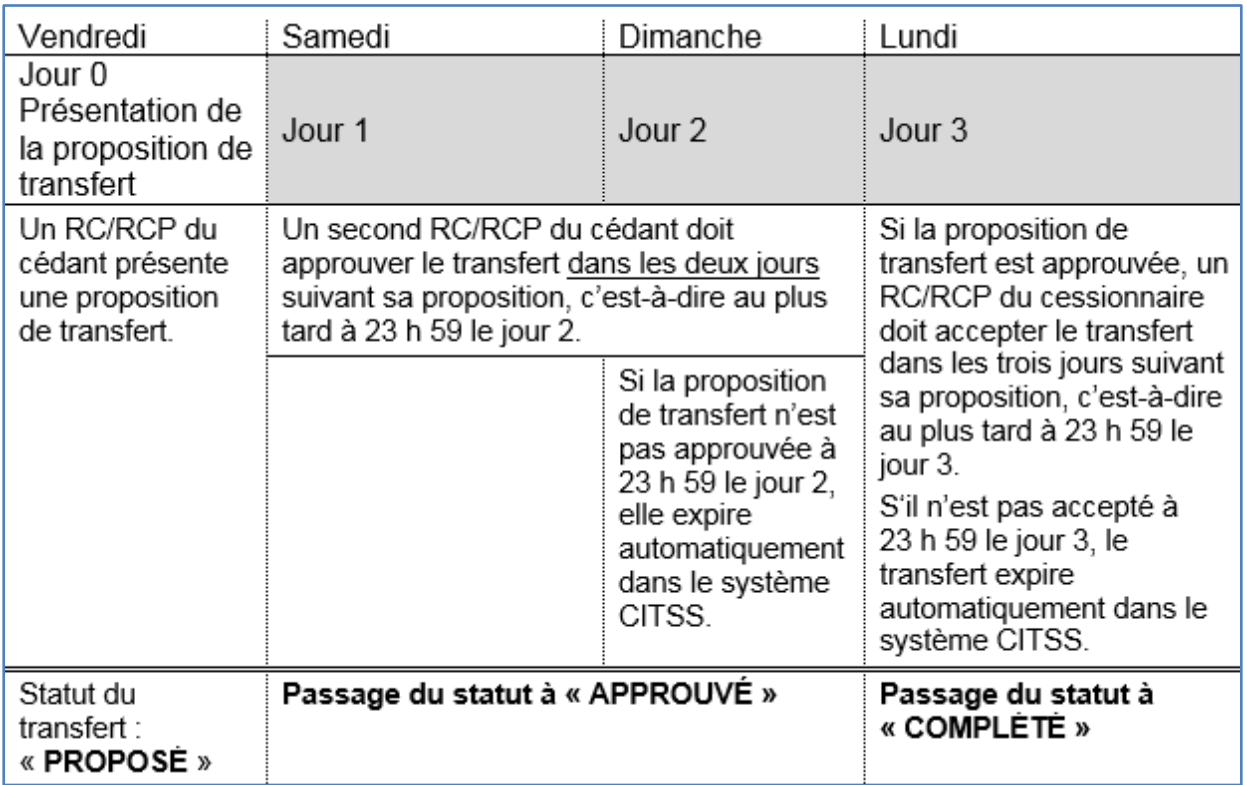

Pendant le processus de transfert, les droits d'émission à transférer demeurent la propriété du cédant et ne sont prélevés qu'à la fin du processus. Cependant, ils sont soustraits du solde disponible du compte du cédant pour indiquer qu'ils sont en attente de transfert. Le solde disponible correspond alors au solde du compte duquel sont soustraits ces droits d'émission.

Le fuseau horaire utilisé dans le système CITSS est l'heure de l'Est (HE) normale ou avancée, selon les saisons. Un « jour » commence à minuit (0 h) et se termine à 23 h 59. Les délais sont calculés à partir de minuit (0 h) HE. Le premier jour correspond aux 24 premières heures du jour suivant la présentation de la proposition de transfert dans le système CITSS.

Aucune contrainte n'empêche le cédant et le cessionnaire de compléter le processus de transfert plus rapidement. Les trois phases (proposition, approbation et acceptation) pourraient, par exemple, être réalisées le même jour.

### <span id="page-8-0"></span>**2.3 Conventions d'appellation**

Voici les conventions d'appellation utilisées pour décrire le processus de transfert :

### **Cédant**

Relatif à la source des droits d'émission, c'est-à-dire le compte dans lequel les droits d'émission sont prélevés. Les droits d'émission sont transférés du compte du cédant au compte du cessionnaire.

### **Cessionnaire**

Relatif au compte dans lequel les droits d'émission sont transférés, c'est-à-dire le bénéficiaire du transfert. Les droits d'émission sont transférés du compte du cédant au compte du cessionnaire.

### **Date de l'entente**

La date de l'entente est la date à laquelle un contrat ou une entente portant sur la cession de droits d'émission est accepté par les parties. Elle correspond à la date de signature d'un contrat écrit ou d'une entente écrite prévoyant la cession de droits d'émission présente ou future, par exemple en vertu d'un contrat à terme. La date de l'entente et la date de la transaction peuvent être différentes. Quelle que soit la date de la transaction inscrite sur le contrat, le transfert prend effet dès que le statut de ce dernier passe à « Complété » dans le système CITSS.

### **Date de la transaction**

La date de la transaction est la date prévue à laquelle les termes acceptés lors de la conclusion de l'entente sont complétés. Il s'agit habituellement de la date du transfert et du paiement.

### **Date d'expiration du contrat**

Dans le cas des transferts faisant intervenir une bourse, une chambre de compensation ou un autre service de transaction, la date d'expiration du contrat est la date à laquelle le contrat arrive à échéance. C'est également à cette date qu'est établi le prix pour la cession des droits d'émission

### <span id="page-8-1"></span>**2.4 Statuts relatifs à l'état des transferts**

### **Proposé**

Un transfert a été proposé par un des RC/RCP du cédant et est en attente d'approbation par un autre RC/RCP du cédant. Les RC/RCP du cessionnaire ne peuvent pas encore visualiser la demande.

### **Approuvé**

La proposition de transfert a été approuvée par un second RC/RCP du cédant. S'il s'agit d'un transfert entre émetteurs ou participants, les RC/RCP du cessionnaire ont été avisés du transfert et doivent alors l'accepter ou le refuser. S'il s'agit d'un transfert vers le compte de conformité ou encore vers ou depuis le compte d'une chambre de compensation, le transfert prend automatiquement le statut « Complété ».

### **Complété**

Le transfert a été effectué et les droits d'émission ont été transférés du compte du cédant au compte du cessionnaire. Le transfert des droits d'émission est effectué dès l'acceptation du transfert par un RC/RCP du cessionnaire. Pour les transferts qui ne requièrent pas d'acceptation, c'est-à-dire vers le compte de conformité ou encore vers ou depuis le compte d'une chambre de compensation, le transfert des droits d'émission est effectué dès l'approbation du transfert par un RC/RCP du cédant.

### **Annulé**

Le RC/RCP qui a proposé le transfert l'a ensuite annulé. Seul le RC/RCP qui a présenté la proposition de transfert peut l'annuler. Si la proposition de transfert visait un autre émetteur ou participant, les RC/RCP de ce dernier n'ont pas été informés de la proposition ni de son annulation. Les droits d'émission n'ont pas été transférés.

### **Refusé**

La proposition de transfert a été refusée par un RC/RCP du cédant. Les RC/RCP du cédant ont été informés du refus de la proposition. Si la proposition de transfert visait un autre émetteur ou participant, les RC/RCP de ce dernier n'ont pas été informés de la proposition ni de son refus. Les droits d'émission n'ont pas été transférés.

### **Décliné**

Après avoir été proposé et approuvé par des RC/RCP du cédant, le transfert a été décliné par le RC/RCP du cessionnaire. Tous les RC/RCP du cédant et du cessionnaire ont été avisés du déclin par courriel. Les droits d'émission n'ont pas été transférés.

### **Expiré**

Le transfert n'a pas été approuvé avant minuit (heure de l'Est) le deuxième jour suivant sa proposition ou le transfert n'a pas été accepté avant minuit (heure de l'Est) le troisième jour suivant sa proposition. Les droits d'émission n'ont pas été transférés. Si le transfert doit être effectué, un RC/RCP du cédant devra proposer un nouveau transfert.

## <span id="page-10-0"></span>**3. Proposition d'un transfert**

### <span id="page-10-1"></span>**3.1 Sélection des droits d'émission à transférer**

L'encadré **« Mes comptes »** dresse la liste des comptes dont l'utilisateur est le RCP, un RC ou un AOC. Cette section contient des renseignements sur chaque compte, y compris les dénominations sociale et commerciale de l'émetteur ou du participant, le type de compte, son numéro, son statut ainsi que le gouvernement participant.

- **ÉTAPE 1** Accéder au compte général du cédant en cliquant sur le bouton « Visualiser » à la droite du compte [\(Figure](#page-10-2) 1).
- **ÉTAPE 2** Sélectionner les droits d'émission à transférer en cliquant sur le bouton « Proposer un transfert » situé sur la ligne des droits d'émission à transférer [\(Figure](#page-11-1) 2).

La page « Compte général », illustrée à la [Figure](#page-11-1) 2, présente les renseignements relatifs au compte sélectionné. Deux onglets y apparaissent : « Avoirs » et « Transferts ».

L'onglet « Avoirs » dresse la liste détaillée des droits d'émission présents dans le compte par millésime, gouvernements participants, types, sous-types, catégories applicables, codes du projet et quantités. Il est à noter que certaines de ces colonnes (sous-type, protocole applicable et code du projet) s'appliquent uniquement aux crédits compensatoires et qu'elles resteront vides pour les unités d'émission listées.

L'onglet « Transferts » fournit un historique des transferts que le RC/RCP peut également consulter en cliquant sur le lien « Historique des transferts » dans la page « Rapports » accessible à partir du menu situé à gauche de l'écran.

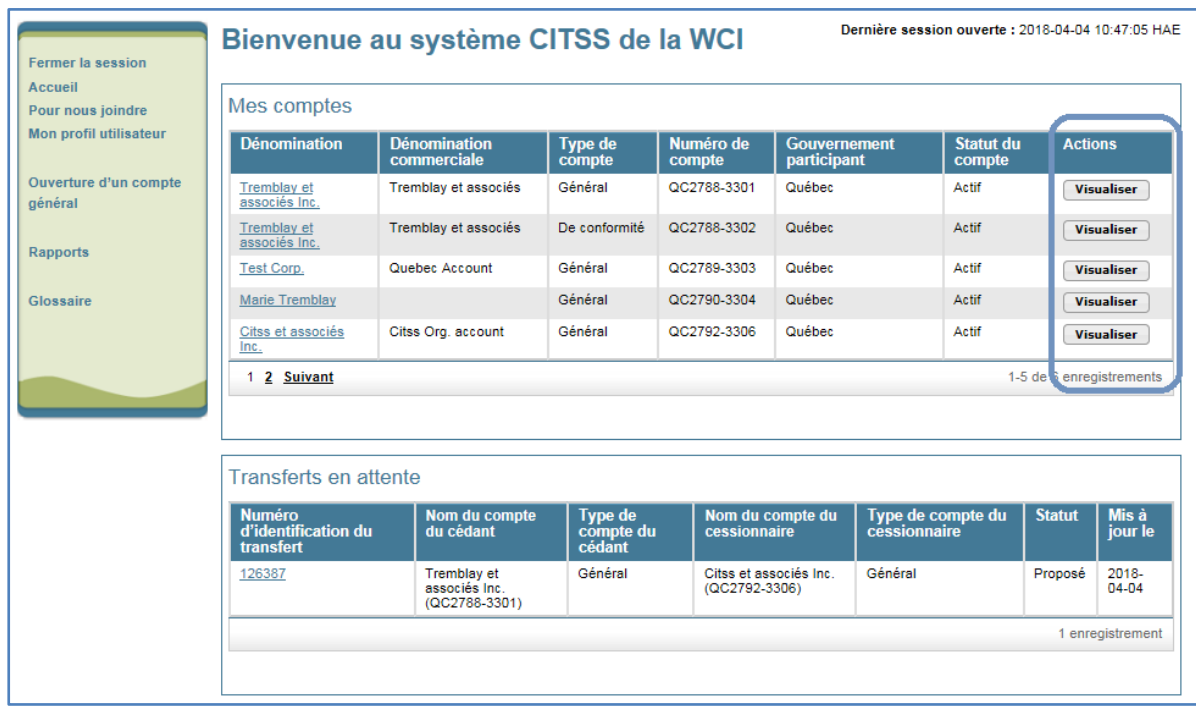

<span id="page-10-2"></span>Figure 1 : Accéder au compte général du cédant

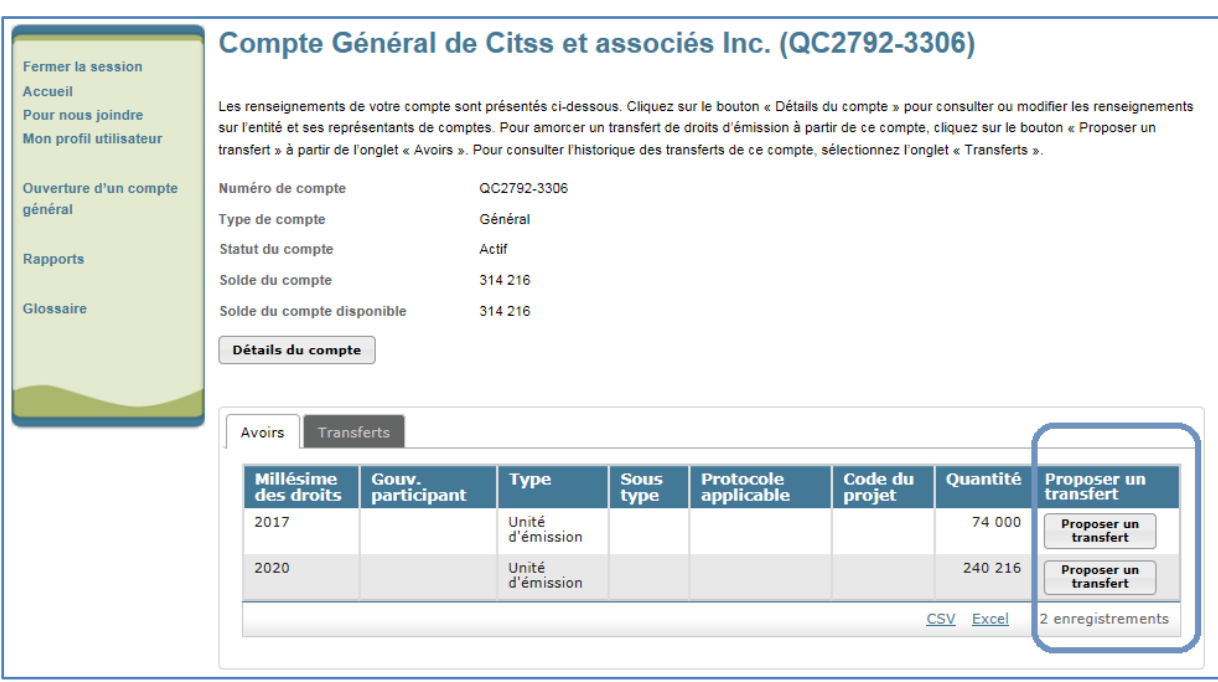

### <span id="page-11-1"></span>Figure 2 : Sélection des droits d'émission à transférer

### <span id="page-11-0"></span>**3.2 Sélection du type de transfert**

Après avoir sélectionné les droits d'émission à transférer, la page « Sélectionner le type de transfert » s'affiche alors et propose d'effectuer un choix de transfert [\(Figure](#page-12-0) 3).

**ÉTAPE 1** Sélectionner le type de transfert approprié parmi les six choix disponibles.

Selon le type de transfert choisi, passer à la section du guide appropriée, comme l'indique le [Tableau](#page-11-2) 4.

<span id="page-11-2"></span>Tableau 4 : Sections du Guide se rapportant aux types de transferts

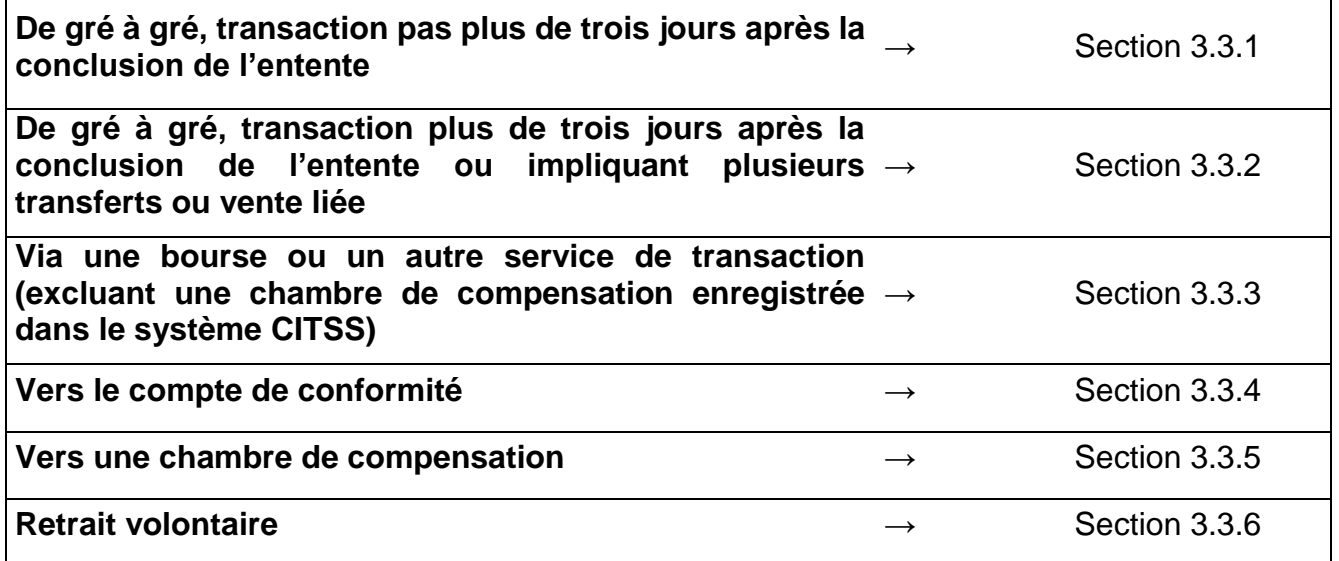

<span id="page-12-0"></span>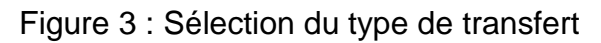

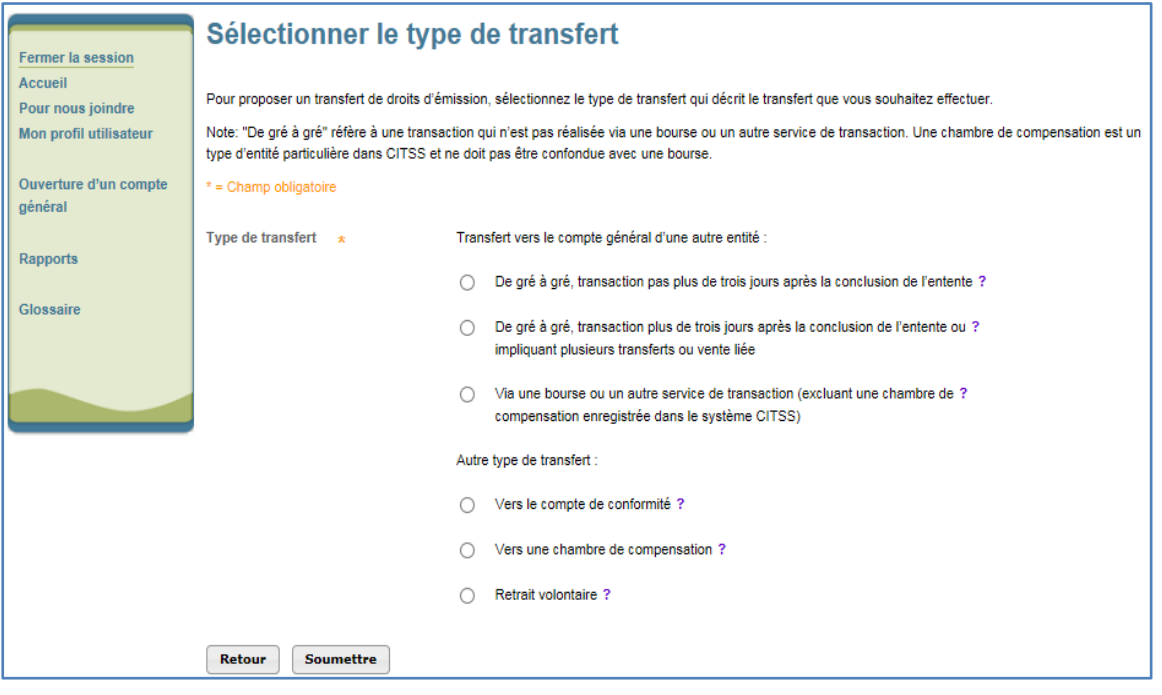

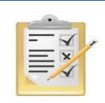

L'infobulle (?) située à la suite du nom de chaque type de transfert en présente une définition.

### <span id="page-13-0"></span>**3.3 Saisie des informations**

### <span id="page-13-1"></span>**3.3.1 Transfert de gré à gré, transaction pas plus de trois jours après la conclusion de l'entente**

Cette opération permet de proposer un transfert de droits d'émission vers le compte général d'une **autre entité** dans le cadre d'une entente de gré à gré en vertu de **laquelle la transaction est prévue avoir lieu pas plus de 3 jours après la date de conclusion de l'entente**.

### **Proposition de transfert**

- **ÉTAPE 1** Pour faire une proposition de transfert, tous les champs marqués d'un astérisque (\*) doivent être remplis [\(Figure](#page-14-0) 4).
- **ÉTAPE 2** Attester l'exactitude et l'exhaustivité des renseignements fournis sur le transfert **en saisissant le mot de passe** dans le champ situé en dessous de l'attestation.
- **ÉTAPE 3** Cliquer sur le bouton « **Soumettre** » situé au bas de l'écran pour soumettre la proposition de transfert.

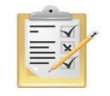

La section [8](#page-58-0) indique la manière d'obtenir le numéro de compte général et le numéro de référence de l'entité du cessionaire.

<span id="page-14-0"></span>Figure 4 : Saisie des informations du transfert général - de gré à gré, transaction pas plus de 3 jours après la conclusion de l'entente

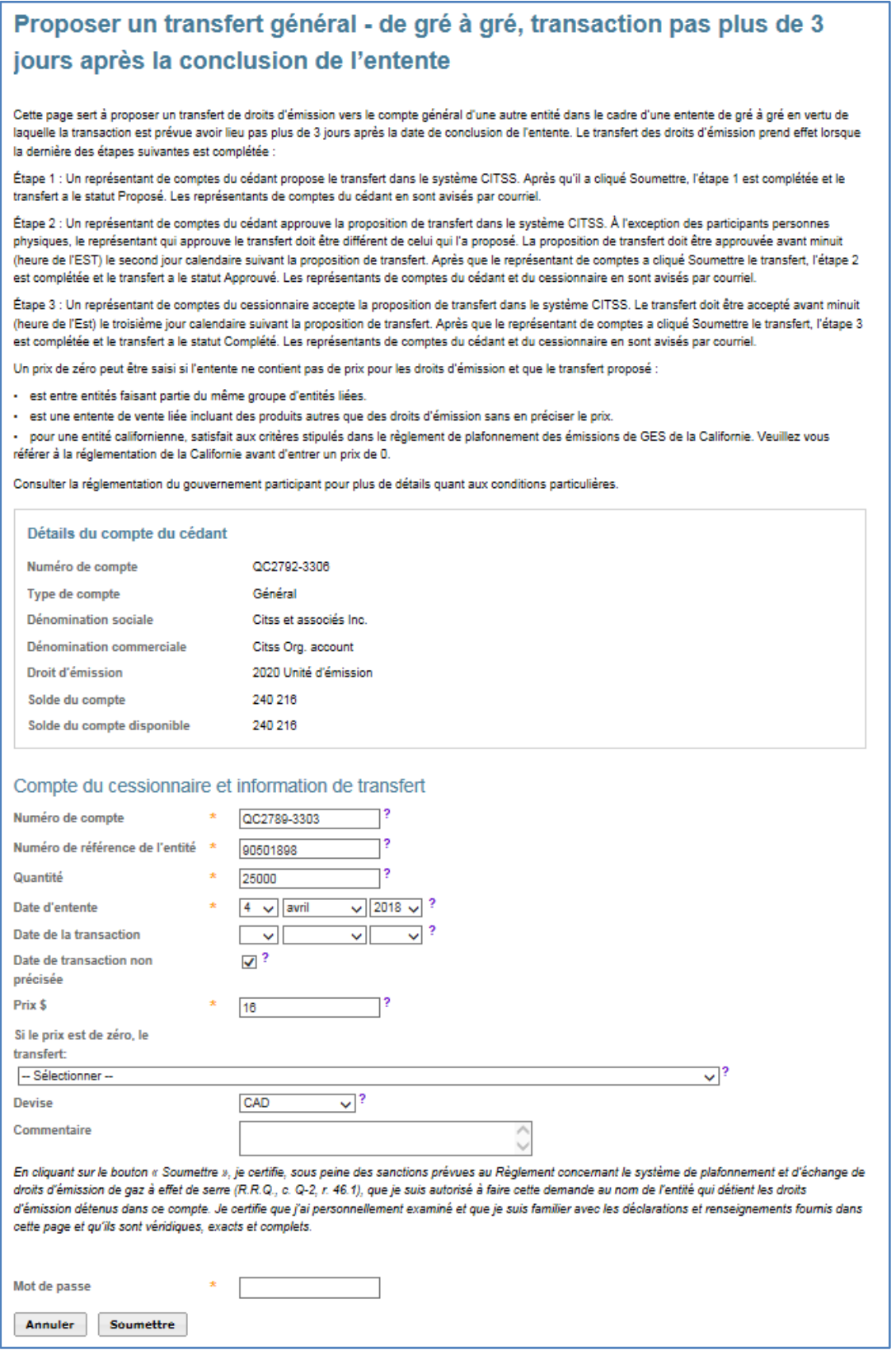

### **Renseignements sur le compte du cédant**

Le système CITSS saisit automatiquement les données relatives au compte du cédant en fonction des sélections précédentes.

### **Renseignements sur le compte du cessionnaire et information relative au transfert**

Le RC/RCP doit saisir les données relatives au transfert dans les champs correspondants suivants :

### *Numéro de compte*

C'est le numéro de compte de l'entité cessionnaire. Pour obtenir le numéro de compte de l'entité du cessionnaire, s'adresser à l'un de ses RC/RCP. Le numéro de compte est composé d'une abréviation en deux lettres du gouvernement participant (par exemple « QC » pour Québec) suivi de deux séries de quatre chiffres séparées par un trait d'union (par exemple QC1234-1234).

### *Numéro de référence de l'entité*

C'est le numéro de référence de l'entité cessionnaire. Pour obtenir le numéro de référence de l'entité du cessionnaire, s'adresser à l'un de ses RC/RCP. Le numéro de référence de l'entité est composé de huit chiffres. Il fait partie des renseignements généraux fournis sur la page des détails du compte de l'entité.

### *Quantité*

C'est la quantité de droits d'émission à être transférée. Cette quantité ne peut pas excéder le solde du compte disponible qui est affiché dans le détail du compte cédant [\(Figure](#page-14-0) 4). Saisir un nombre entier dans le champ « Quantité ».

### *Date d'entente*

La date de conclusion de l'entente est la date à laquelle un contrat ou une entente est accepté par les parties pour le transfert, présent ou futur, de droits d'émission, par exemple en vertu d'un contrat à terme. La date de conclusion de l'entente et la date de transaction peuvent être différentes.

### *Date de la transaction*

La date de la transaction est la date à laquelle les termes acceptés lors de la conclusion de l'entente sont complétés. Il s'agit habituellement de la date du transfert et du paiement.

### *Date de transaction non précisée*

Cocher cette case seulement si la date de transaction n'est pas précisée dans l'entente.

### *Prix*

Indiquer le prix moyen, en dollars et en cents séparés par une virgule, par droit d'émission de ce type (et non le prix total de la transaction). Le prix moyen est requis pour les transferts vers une autre entité enregistrée dans le système CITSS. Un prix de zéro peut être saisi si l'entente ne contient pas de prix pour les droits d'émission, lorsque le transfert proposé est entre entités faisant partie du même groupe d'entités liées, ou que l'entente prévoit une vente liée incluant des produits autres que des droits d'émission sans en préciser le prix.

### *Si le prix est de zéro, le transfert*

Choisir l'une des deux options appropriées dans le menu déroulant seulement si le prix inscrit est zéro. Un prix de zéro peut être saisi si l'entente ne contient pas de prix pour les droits d'émission et que le transfert proposé :

- est entre entités faisant partie du même groupe d'entités liées.
- est une entente de vente liée incluant des produits autres que des droits d'émission sans en préciser le prix.

### *Devise*

La devise est requise lorsqu'un prix est entré. USD est le dollar des États-Unis. CAD est le dollar canadien.

### **Visualisation de la demande de transfert**

La page « Détails du transfert de droits d'émission », présentée à la [Figure](#page-17-0) 5, s'affiche à la suite de la soumission d'une proposition de transfert.

Le tableau de l'historique des transferts, situé au bas de l'écran, indique la date et l'heure de la soumission de chaque proposition ainsi que le nom du RC/RCP qui l'a soumise. Une proposition de transfert peut être annulée en tout temps par le RC/RCP qui l'a soumise, tant qu'elle n'a pas été approuvée et que le statut « Proposé » est affiché.

### **Approbation de la demande de transfert**

Lorsque le transfert a été proposé par un RC/RCP du cédant, un autre RC/RCP du cédant doit approuver la proposition de transfert. Voir la section [4.](#page-42-0)

<span id="page-17-0"></span>Figure 5 : Détails du transfert général - de gré à gré, transaction pas plus de 3 jours après la conclusion de l'entente

### Détails du transfert de droits d'émission

Cette page présente l'information détaillée à propos du transfert correspondant au numéro d'identification de transfert indiqué. Le statut de ce transfert (proposé, approuvé, complété) indique la dernière étape qui a été complétée par les représentants de comptes du cédant et du cessionnaire. La proposition de transfert doit être approuvée, par un représentant de comptes du cédant différent de celui qui a soumis la proposition, avant minuit (heure de l'Est) le second jour calendaire suivant la proposition de transfert. Le transfert doit être accepté, par un représentant de comptes du cessionnaire, avant minuit (heure de l'Est) le troisième jour calendaire suivant la proposition de transfert.

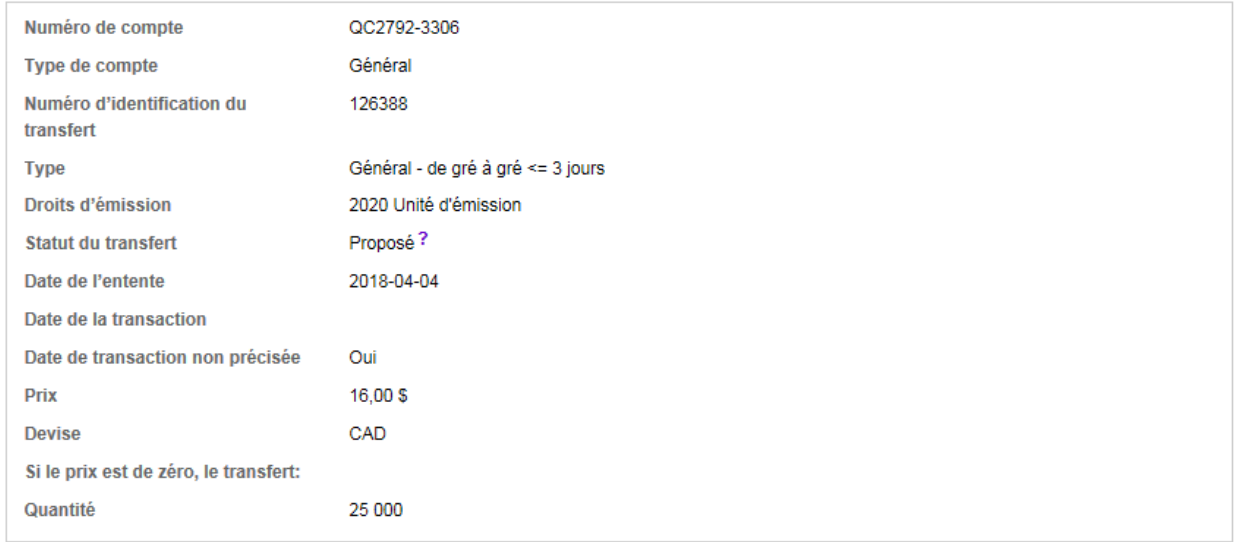

#### Comptes

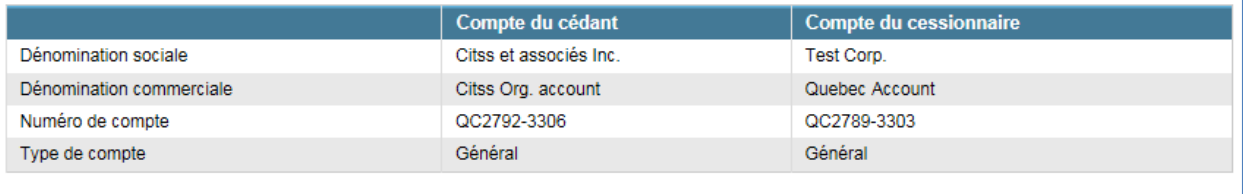

#### Historique des événements de transfert

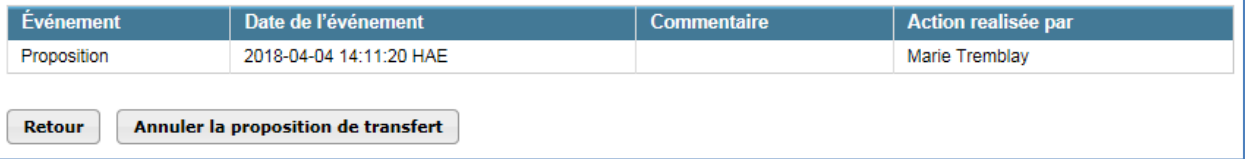

### <span id="page-18-0"></span>**3.3.2 Transfert de gré à gré, transaction plus de trois jours après la conclusion de l'entente ou impliquant plusieurs transferts ou vente liée**

Cette opération permet de proposer un transfert de droits d'émission vers le compte général d'une **autre entité** dans le cadre d'une entente de gré à gré en vertu de laquelle **la transaction est prévue avoir lieu plus de 3 jours après la date de conclusion de l'entente**, ou qui implique plusieurs transferts de droits, ou qui prévoit la liaison de droits avec d'autres produits achetés ou vendus.

### **Proposition de transfert**

- **ÉTAPE 1** Pour compléter une proposition de transfert, tous les champs marqués d'un astérisque (\*) doivent être remplis [\(Figure](#page-19-0) 6 et [Figure](#page-22-0) 7).
- **ÉTAPE 2** Attester l'exactitude et l'exhaustivité des renseignements fournis sur le transfert **en saisissant le mot de passe** dans le champ situé en dessous de l'attestation.
- **ÉTAPE 3** Pour soumettre la proposition de transfert, cliquer sur le bouton « **Soumettre** » situé au bas de l'écran.

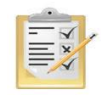

La section [8](#page-58-0) indique la manière d'obtenir le numéro de compte général et le numéro de référence de l'entité du cessionaire.

<span id="page-19-0"></span>Figure 6 : Saisie des informations du transfert général - de gré à gré, transaction plus de trois jours après la conclusion de l'entente (partie supérieure)

### Transfert du compte général - de gré à gré, transaction plus de trois jours après la conclusion de l'entente ou impliquant plusieurs transferts ou vente liée

Cette page sert à proposer un transfert de droits d'émission vers le compte général d'une autre entité, dans le cadre d'une entente de gré à gré en vertu de laquelle la transaction est prévue avoir lieu plus de 3 jours après la date de conclusion de l'entente, ou dont l'entente implique plusieurs transferts de droits d'émission ou la liaison de droits d'émission avec d'autres produits. Le transfert des droits d'émission prend effet lorsque la dernière des étapes suivantes est complétée :

Étape 1 : Un représentant de comptes du cédant propose le transfert dans le système CITSS. Après qu'il a cliqué Soumettre, l'étape 1 est complétée et le transfert a le statut Proposé. Les représentants de comptes du cédant en sont avisés par courriel.

Étape 2 : Un représentant de comptes du cédant approuve la proposition de transfert dans le système CITSS. À l'exception des participants personnes physiques, le représentant qui approuve le transfert doit être différent de celui qui l'a proposé. La proposition de transfert doit être approuvée avant minuit (heure de l'Est) le second jour calendaire suivant la proposition de transfert. Après que le représentant de comptes a cliqué Soumettre le transfert, l'étape 2 est complétée et le transfert a le statut Approuvé. Les représentants de comptes du cédant et du cessionnaire en sont avisés par courriel.

Étape 3 : Un représentant de comptes du cessionnaire accepte la proposition de transfert dans le système CITSS. Le transfert doit être accepté avant minuit (heure de l'Est) le troisième jour calendaire suivant la proposition de transfert. Après que le représentant de comptes a cliqué Soumettre le transfert, l'étape 3 est complétée et le transfert a le statut Complété. Les représentants de comptes du cédant et du cessionnaire en sont avisés par courriel.

Un prix de zéro peut être saisi si l'entente ne contient pas de prix pour les droits d'émission et que le transfert proposé :

- · est entre entités faisant partie du même groupe d'entités liées.
- est une entente de vente liée incluant des produits autres que des droits d'émission sans en préciser le prix.

· pour une entité californienne, satisfait aux critères stipulés dans le règlement de plafonnement des émissions de GES de la Californie. Veuillez vous référer à la réglementation de la Californie avant d'entrer un prix de 0.

Consulter la réglementation du gouvernement participant pour plus de détails quant aux conditions particulières.

#### Détails du compte du cédant Numéro de compte QC2789-3303 Général Type de compte **Dénomination sociale** Test Corp. Dénomination commerciale Quebec Account Droit d'émission 2020 Unité d'émission 174 896 Solde du compte Solde du compte disponible 174 896

#### Compte du cessionnaire et information de transfert

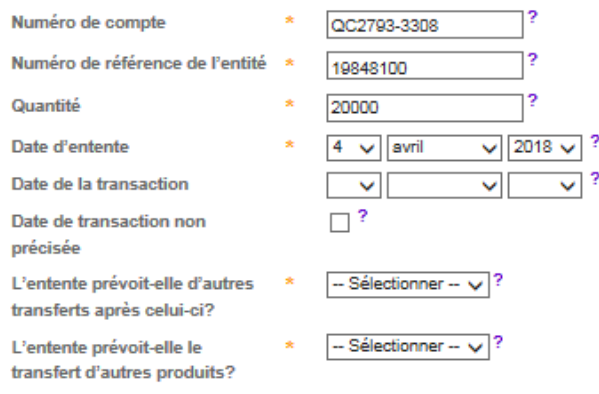

### **Renseignements sur le compte du cédant**

Le système CITSS saisit automatiquement les données relatives au compte du cédant en fonction des sélections précédentes.

### **Renseignements sur le compte du cessionnaire et information relative au transfert**

Le RC/RCP doit saisir les données relatives au transfert dans les champs correspondants suivants :

### *Numéro de compte*

C'est le numéro de compte de l'entité cessionnaire. Pour obtenir le numéro de compte de l'entité du cessionnaire, s'adresser à l'un de ses RC/RCP. Le numéro de compte est composé d'une abréviation en deux lettres du gouvernement participant (par exemple « QC » pour Québec) suivie de deux séries de quatre chiffres séparées par un trait d'union (par exemple QC1234-1234).

### *Numéro de référence de l'entité*

C'est le numéro de référence de l'entité cessionnaire. Pour obtenir le numéro de référence de l'entité du cessionnaire, s'adresser à l'un de ses RC/RCP. Le numéro de référence de l'entité est composé de huit chiffres.

### *Quantité*

C'est la quantité de droits d'émission à être transférée. Cette quantité ne peut pas excéder le solde du compte disponible qui est affiché dans le détail du compte cédant [\(Figure](#page-19-0) 6). Saisir un nombre entier dans le champ « Quantité ».

### *Date d'entente*

La date de conclusion de l'entente est la date à laquelle un contrat ou une entente est accepté par les parties pour le transfert, présent ou futur, de droits d'émission, par exemple en vertu d'un contrat à terme. La date de conclusion de l'entente et la date de transaction peuvent être différentes.

### *Date de la transaction*

La date de la transaction est la date à laquelle les termes acceptés lors de la conclusion de l'entente sont complétés. Il s'agit habituellement de la date du transfert et du paiement.

### *Date de transaction non précisée*

Cocher cette case seulement si la date de transaction n'est pas précisée dans l'entente.

### *L'entente prévoit-elle d'autres transferts après celui-ci?*

Si l'entente prévoit d'autre(s) transfert(s) de droits d'émission après celui-ci, choisir « Oui ». Si l'entente ne prévoit pas d'autre transfert de droits d'émission ou que ce transfert est le dernier prévu par l'entente, choisir « Non ».

### *L'entente prévoit-elle le transfert d'autres produits?*

Si l'entente prévoit le transfert d'autre(s) produit(s) accompagnant les droits d'émission, choisir « Oui ». Si l'entente prévoit seulement le transfert de droits d'émission, choisir « Non ».

### **Renseignements sur le prix**

Compléter l'une des options suivantes de renseignements sur le prix (voir [Figure](#page-22-0) 7) :

### **1. Prix fixé**

### *Prix fixé \$*

Si l'entente prévoit un prix moyen par droit d'émission qui est fixe, inscrire ce prix moyen, en dollars et en cents séparés par une virgule, par droit d'émission (et non pas le prix total de la transaction). Le prix moyen est requis pour les transferts vers d'autres entités. Un prix de zéro peut être saisi si l'entente ne contient pas de prix pour les droits d'émission, lorsque le transfert proposé est entre entités faisant partie du même groupe d'entités liées, ou que l'entente prévoit une vente liée incluant des produits autres que des droits d'émission sans en préciser le prix.

### *Si le prix est de zéro, le transfert :*

Choisir l'une des deux options appropriées dans le menu déroulant seulement si le prix inscrit est zéro. Un prix de zéro peut être saisi si l'entente ne contient pas de prix pour les droits d'émission et que le transfert proposé :

- est entre entités faisant partie du même groupe d'entités liées.
- est une entente de vente liée incluant des produits autres que des droits d'émission sans en préciser le prix.

### **2. Prix de base + Marge**

### *Prix de base \$*

Si l'entente prévoit un prix de base et une marge, inscrire ici le prix de base moyen (et non le prix total de la transaction) en dollars et en cents, séparés par une virgule.

### *Marge \$*

Si l'entente prévoit un prix de base et une marge, inscrire ici la marge moyenne (et non pas la marge totale de la transaction) en dollars et en cents, séparés par une virgule.

### *Devise*

La devise est requise lorsqu'un prix est entré. USD est le dollar des États-Unis. CAD est le dollar canadien.

### **3. Autre méthode de détermination du prix**

### *Description de la méthode de détermination du prix*

Si l'entente ne précise pas de prix fixe ou de prix de base plus une marge, inscrire ici une brève description de la méthode de détermination du prix.

<span id="page-22-0"></span>Figure 7 : Saisie des informations du transfert général - de gré à gré, transaction plus de trois jours après la conclusion de l'entente (partie inférieure)

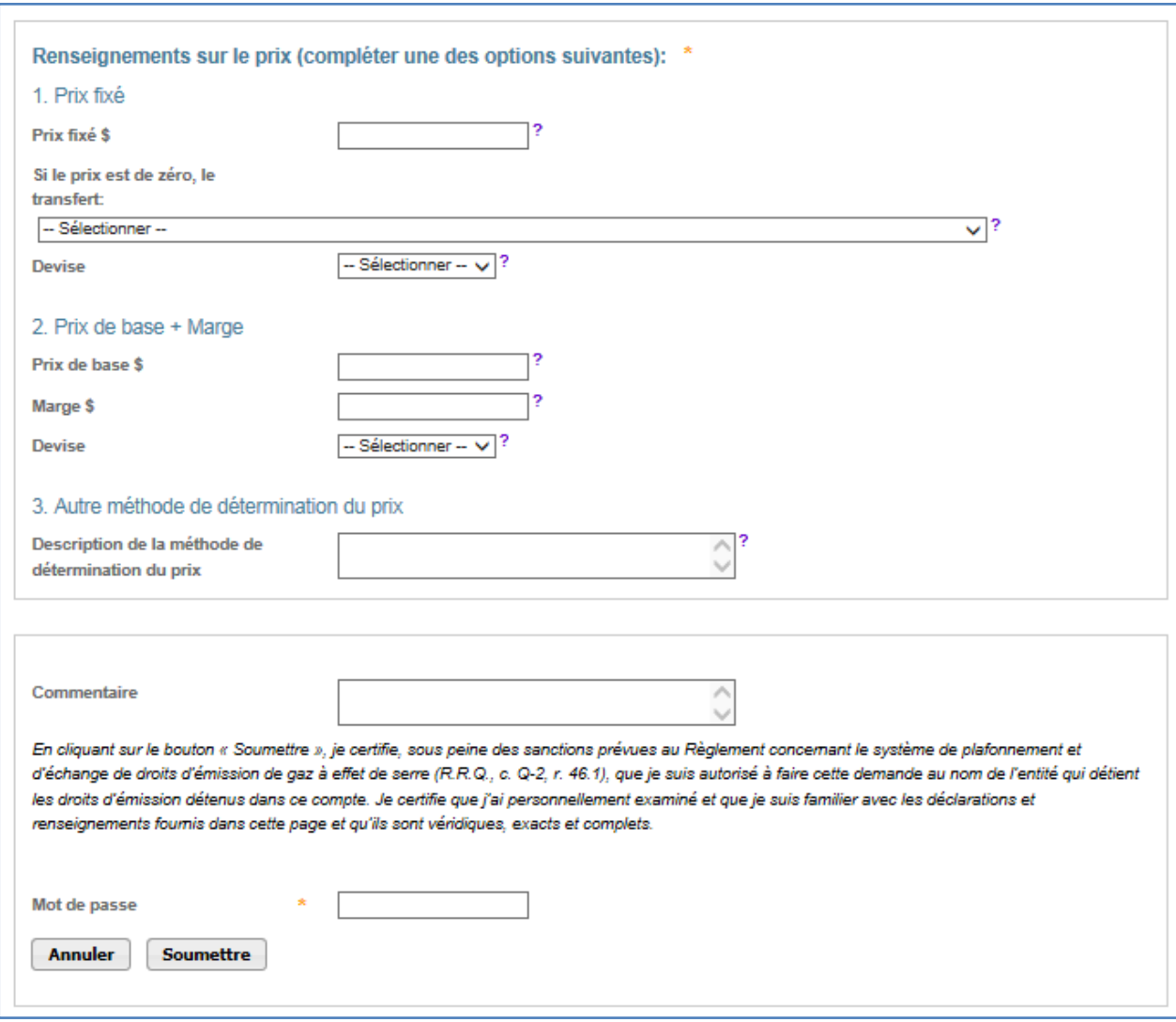

### **Visualisation de la demande de transfert**

La page « Détails du transfert des droits d'émission », présentée à la [Figure](#page-23-0) 8 s'affiche à la suite de la soumission d'une proposition de transfert.

Le tableau de l'historique des transferts, situé au bas de l'écran, indique la date et l'heure de la soumission de chaque proposition ainsi que le nom du RC/RCP qui l'a soumise. Une proposition de transfert peut être annulée en tout temps par le RC/RCP qui l'a soumise, tant qu'elle affiche le statut « Proposé ».

### **Approbation de la demande de transfert**

Lorsque le transfert a été proposé par un RC/RCP du cédant, un autre RC/RCP du cédant doit approuver la proposition de transfert. Voir la section [4.](#page-42-0)

<span id="page-23-0"></span>Figure 8 : Détails du transfert général - de gré à gré, transaction plus de trois jours après la conclusion de l'entente

### Détails du transfert de droits d'émission

Cette page présente l'information détaillée à propos du transfert correspondant au numéro d'identification de transfert indiqué. Le statut de ce transfert (proposé, approuvé, complété) indique la dernière étape qui a été complétée par les représentants de comptes du cédant et du cessionnaire. La proposition de transfert doit être approuvée, par un représentant de comptes du cédant différent de celui qui a soumis la proposition, avant minuit (heure de l'Est) le second jour calendaire suivant la proposition de transfert. Le transfert doit être accepté, par un représentant de comptes du cessionnaire, avant minuit (heure de l'Est) le troisième jour calendaire suivant la proposition de transfert.

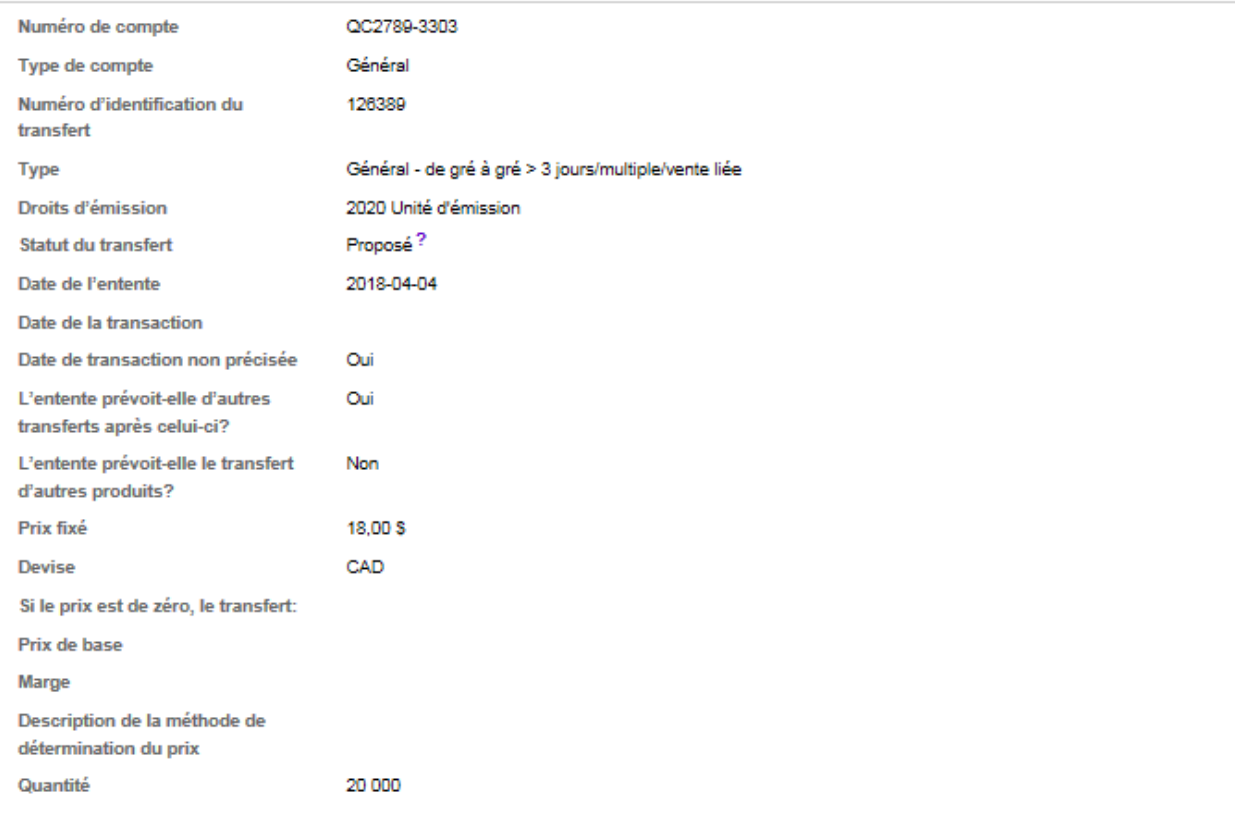

#### Comptes

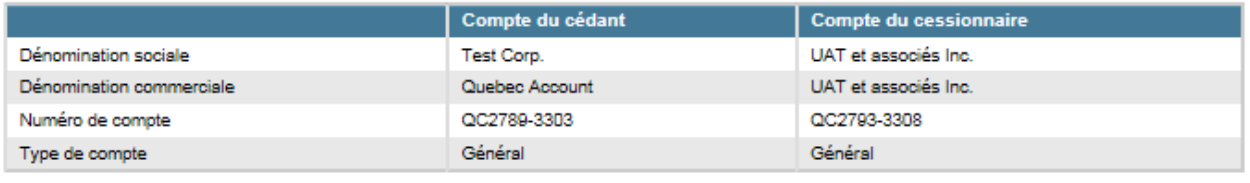

#### Historique des événements de transfert

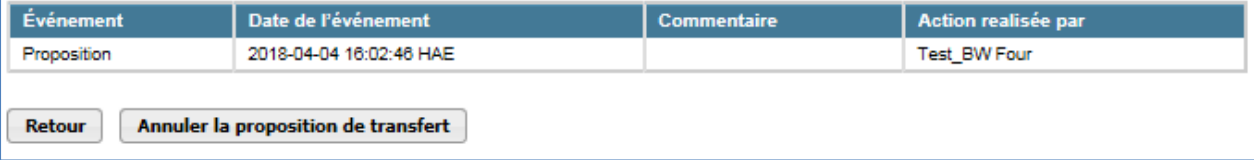

### <span id="page-24-0"></span>**3.3.3 Transfert via une bourse ou un autre service de transaction (excluant une chambre de compensation enregistrée dans le système CITSS)**

Cette opération permet de proposer un transfert de droits d'émission vers le compte général d'une **autre entité** dans le cadre d'un accord **faisant intervenir une bourse ou un autre service de transaction**.

**NOTE :** Ne pas faire ce choix pour effectuer un transfert vers une chambre de compensation.

### **Proposition de transfert**

- **ÉTAPE 1** Pour faire une proposition de transfert, tous les champs marqués d'un astérisque (\*) doivent être remplis [\(Figure](#page-25-0) 9).
- **ÉTAPE 2** Attester l'exactitude et l'exhaustivité des renseignements fournis sur le transfert **en saisissant le mot de passe** dans le champ situé en dessous de l'attestation.
- **ÉTAPE 3** Pour soumettre la proposition de transfert, cliquer sur le bouton « **Soumettre** » situé au bas de l'écran.

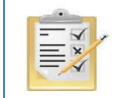

La section [8](#page-58-0) indique la manière d'obtenir le numéro de compte général et le numéro de référence de l'entité du cessionaire.

### <span id="page-25-0"></span>Figure 9 : Saisie des informations du transfert général - via une bourse ou un autre service de transaction

### Proposer un transfert général - via une bourse ou un autre service de transaction

Cette page sert à proposer un transfert de droits d'émission vers le compte général d'une autre entité, dans le cadre d'une entente faisant intervenir une bourse ou un autre service de transaction. Ne pas utiliser cette page pour transférer des droits d'émission vers une chambre de compensation. Le transfert des droits d'émission prend effet lorsque la dernière des étapes suivantes est complétée :

Étape 1 : Un représentant de comptes du cédant propose le transfert dans le système CITSS. Après qu'il a cliqué Soumettre, l'étape 1 est complétée et le transfert a le statut Proposé. Les représentants de comptes du cédant en sont avisés par courriel.

Étape 2 : Un représentant de comptes du cédant approuve la proposition de transfert dans le système CITSS. À l'exception des participants personnes physiques, le représentant qui approuve le transfert doit être différent de celui qui l'a proposé. La proposition de transfert doit être approuvée avant minuit (heure de l'Est) le second jour calendaire suivant la proposition de transfert. Après que le représentant de comptes a cliqué Soumettre le transfert, l'étape 2 est complétée et le transfert a le statut Approuvé. Les représentants de comptes du cédant et du cessionnaire en sont avisés par courriel.

Étape 3 : Un représentant de comptes du cessionnaire accepte la proposition de transfert dans le système CITSS. Le transfert doit être accepté avant minuit (heure de l'Est) le troisième jour calendaire suivant la proposition de transfert. Après que le représentant de comptes a cliqué Soumettre le transfert, l'étape 3 est complétée et le transfert a le statut Complété. Les représentants de comptes du cédant et du cessionnaire en sont avisés par courriel.

#### Détails du compte du cédant

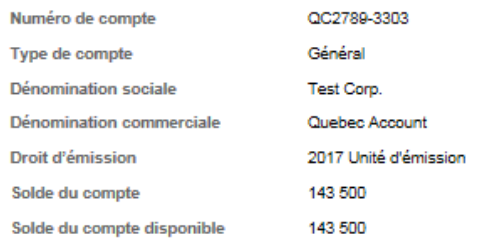

#### Compte du cessionnaire et information de transfert

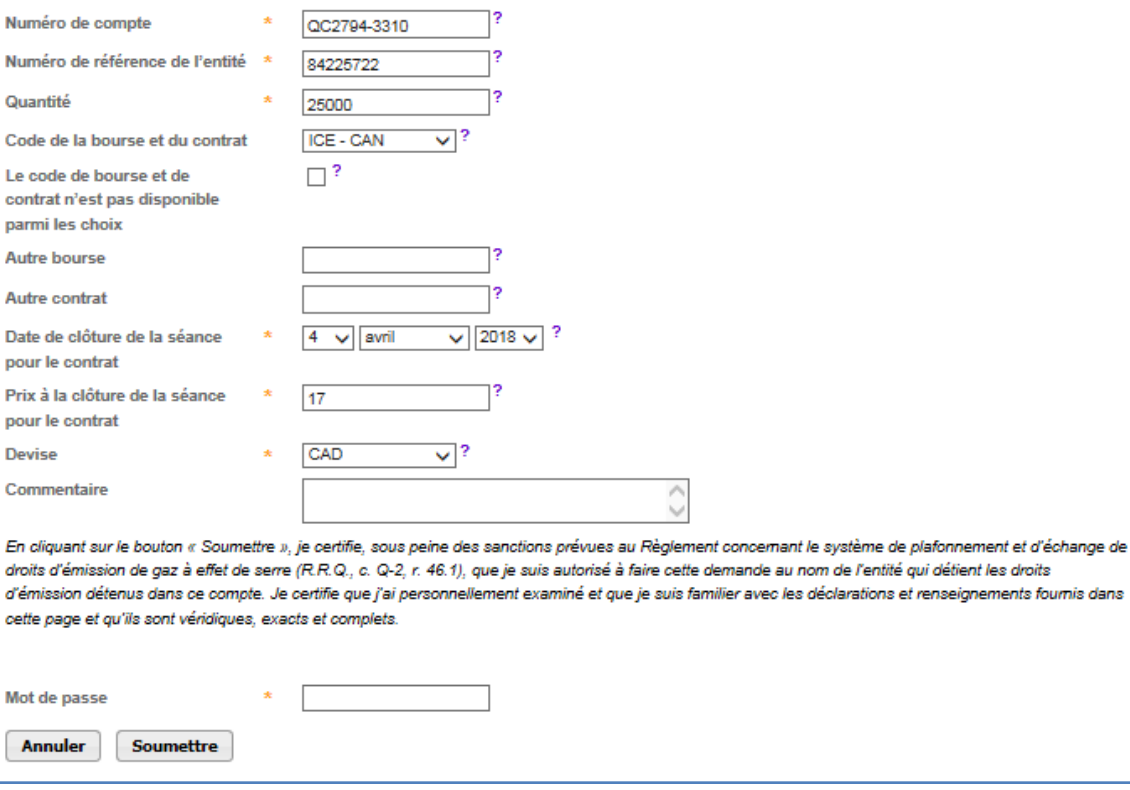

### **Renseignements sur le compte du cédant**

Le système CITSS saisit automatiquement les données relatives au compte du cédant en fonction des sélections précédentes.

### **Renseignements sur le compte du cessionnaire et information relative au transfert**

Le RC/RCP doit saisir les données relatives au transfert dans les champs correspondants suivants :

### *Numéro de compte*

C'est le numéro de compte de l'entité cessionnaire. Pour obtenir ce numéro, s'adresser à l'un de ses RC/RCP. Le numéro de compte est composé d'une abréviation en deux lettres du nom du gouvernement participant (par exemple, QC pour Québec) suivie de deux séries de quatre chiffres séparées par un trait d'union (par exemple, QC1234-1234).

### *Numéro de référence de l'entité*

C'est le numéro de référence de l'entité cessionnaire. Pour obtenir ce numéro de référence, s'adresser à l'un de ses RC/RCP. Le numéro de référence de l'entité est composé de huit chiffres.

### *Quantité*

C'est la quantité de droits d'émission à transférer. Cette quantité ne peut excéder le solde du compte disponible qui est affiché dans les détails du compte du cédant [\(Figure](#page-25-0) 9). Saisir un nombre entier dans le champ « Quantité ».

### *Code de la bourse et du contrat*

Choisir le code correspondant à la bourse par laquelle transige les droits d'émission de la transaction, ainsi que le code que cette bourse a assigné au contrat. Si le code de la bourse et du contrat n'est pas disponible parmi les choix, voir le champ suivant.

### *Le code de la bourse et du contrat n'est pas disponible parmi les choix*

Cocher cette case seulement si le code de la bourse et du contrat n'est pas disponible parmi les choix du menu déroulant ci-dessus. Si cette case est cochée, inscrire l'information demandée dans les champs « Autre bourse » et « Autre contrat » cidessous.

### *Autre bourse*

Inscrire le code d'une autre bourse seulement si la case « Le code de la bourse et du contrat n'est pas disponible parmi les choix » a été cochée.

### *Autre contrat*

Inscrire un autre code de contrat seulement si la case « Le code de la bourse et du contrat n'est pas disponible parmi les choix » a été cochée.

### *Date de clôture de la séance pour le contrat*

La date de clôture de la séance pour le contrat est la date à laquelle le contrat arrive à échéance, c'est aussi la date à laquelle le prix pour le transfert des droits d'émission est établi.

### *Prix à la clôture de la séance pour le contrat*

Le prix à la clôture de la séance pour le contrat est le prix des droits d'émission de ce code de contrat établi à la fermeture de cette bourse le jour d'échéance du contrat.

### *Devise*

La devise est requise lorsqu'un prix est saisi. USD est le dollar des États-Unis. CAD est le dollar canadien.

### **Visualisation de la demande de transfert**

La page « Détails du transfert des droits d'émission », illustrée dans la [Figure](#page-28-0) 10 s'affiche à la suite de la soumission d'une proposition de transfert.

Le tableau de l'historique des transferts, situé au bas de l'écran, indique la date et l'heure de la soumission de chaque proposition ainsi que le nom du RC/RCP qui l'a soumise. Une proposition de transfert peut être annulée en tout temps par le RC/RCP qui l'a soumise, tant qu'elle affiche le statut « Proposé ».

### **Approbation de la demande de transfert**

Lorsque le transfert a été proposé par un RC/RCP du cédant, un autre RC/RCP du cédant doit approuver la proposition de transfert. Voir la section [4.](#page-42-0)

### <span id="page-28-0"></span>Figure 10 : Détails du transfert général - via une bourse ou un autre service de transaction

### Détails du transfert de droits d'émission

Cette page présente l'information détaillée à propos du transfert correspondant au numéro d'identification de transfert indiqué. Le statut de ce transfert (proposé, approuvé, complété) indique la dernière étape qui a été complétée par les représentants de comptes du cédant et du cessionnaire. La proposition de transfert doit être approuvée, par un représentant de comptes du cédant différent de celui qui a soumis la proposition, avant minuit (heure de l'Est) le second jour calendaire suivant la proposition de transfert. Le transfert doit être accepté, par un représentant de comptes du cessionnaire, avant minuit (heure de l'Est) le troisième jour calendaire suivant la proposition de transfert.

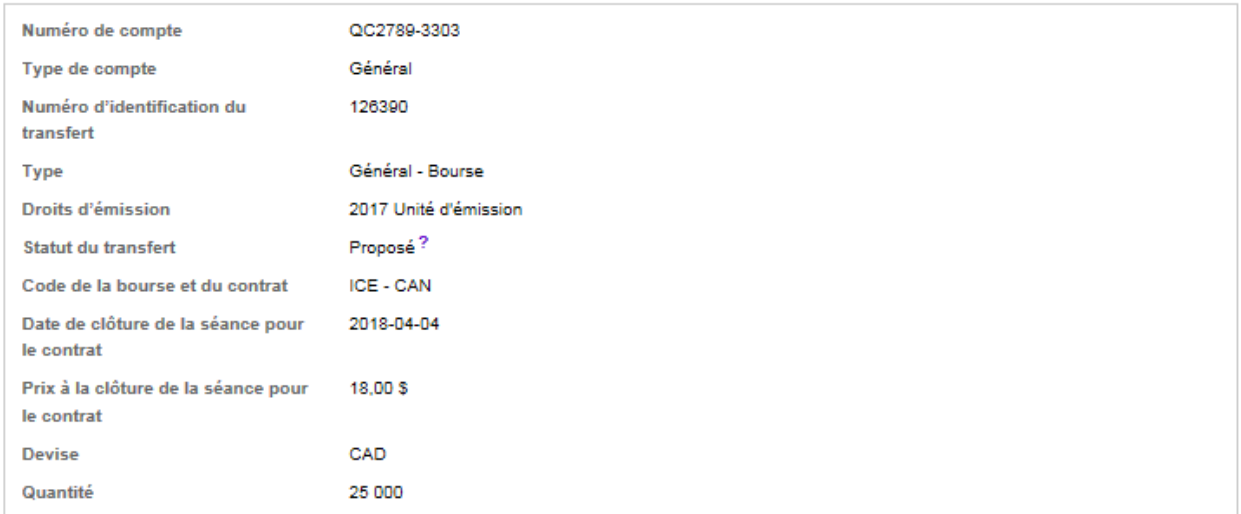

#### Comptes

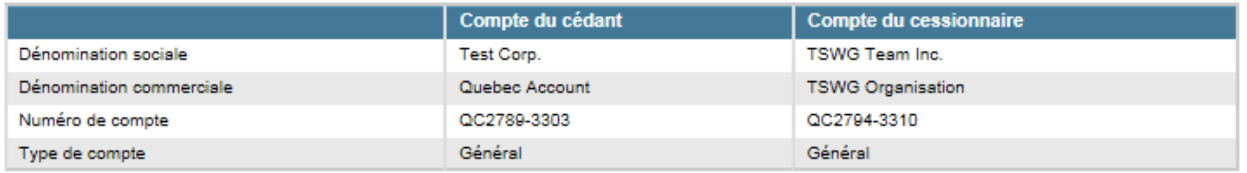

#### Historique des événements de transfert

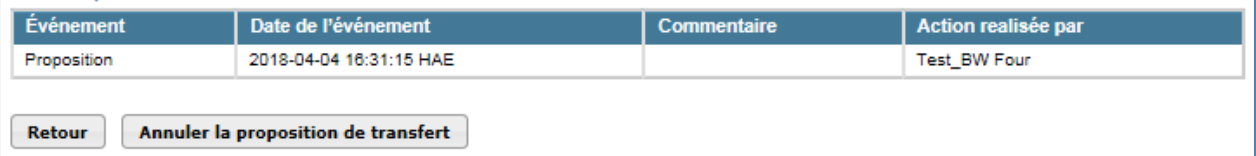

### <span id="page-29-0"></span>**3.3.4 Transfert d'un compte général à un compte de conformité**

Cette opération permet de proposer un transfert de droits d'émission du compte général d'un émetteur vers son compte de conformité.

Chaque émetteur possède un compte de conformité lui permettant de couvrir ses émissions à la fin de chacune des périodes de conformité. Les transferts vers un compte de conformité sont **irréversibles** et les droits d'émission qui y sont transférés **ne pourront plus être transférés** par l'émetteur. Le transfert de droits d'émission au compte de conformité d'un autre émetteur n'est pas autorisé.

### **Proposition de transfert**

- **ÉTAPE 1** Pour faire une proposition de transfert, tous les champs marqués d'un astérisque (\*) doivent être remplis [\(Figure](#page-30-0) 11).
- **ÉTAPE 2** Attester l'exactitude et l'exhaustivité des renseignements fournis sur le transfert **en saisissant le mot de passe** dans le champ situé en dessous de l'attestation.
- **ÉTAPE 3** Pour soumettre la proposition de transfert, cliquer sur le bouton « **Soumettre** » situé au bas de l'écran.

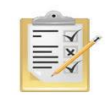

La section [8](#page-58-0) indique la manière d'obtenir le numéro de compte général et le numéro de référence de l'entité du cessionaire.

### <span id="page-30-0"></span>Figure 11 : Saisie des informations du transfert vers un compte de conformité

### Préparer le transfert à partir du compte général

Vous pouvez utiliser cette page pour transférer des droits d'émission du compte général de l'entité que vous représentez vers son compte de conformité. Transférer des droits d'émission vers ce compte de conformité est un acte permanent. Les droits d'émission ne seront pas transférés vers le compte de conformité avant que les étapes suivantes aient été complétées :

Étape 1: Un représentant du compte du cédant propose un transfert dans le système CITSS. Après avoir soumis la demande (bouton « Soumettre »), l'étape 1 sera complétée et la demande de transfert sera proposée. Les représentants de comptes du cédant seront avertis par courriel.

Étape 2: Un représentant du compte du cédant approuve la demande de transfert dans le système CITSS. À l'exception d'un transfert qui est proposé à partir d'un compte détenu par un participant qui est une personne physique, le représentant qui approuve un transfert doit être différent de celui qui le propose. Le transfert doit être approuvé avant minuit (Heure de l'est) du deuxième jour calendaire suivant la proposition de transfert.

Une demande de transfert vers un compte de conformité NE NÉCESSITE PAS d'acceptation et est complété dès l'approbation par le deuxième représentant du compte du cédant (étape 2).

#### Détails du compte du cédant

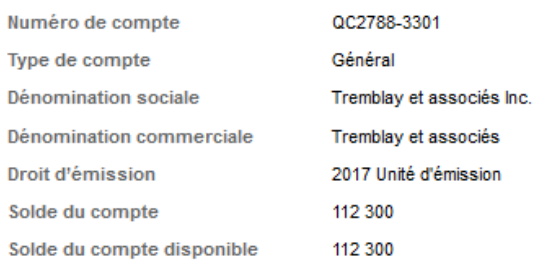

#### Compte du cessionnaire et information de transfert

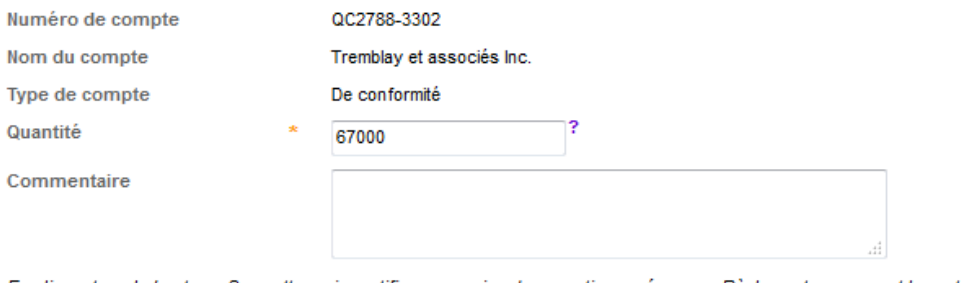

En cliquant sur le bouton « Soumettre », je certifie, sous peine des sanctions prévues au Règlement concernant le système de plafonnement et d'échange de droits d'émission de gaz à effet de serre (R.R.Q., c. Q-2, r. 46.1), que je suis autorisé à faire cette demande au nom de l'entité qui détient les droits d'émission détenus dans ce compte. Je certifie que j'ai personnellement examiné et que je suis familier avec les déclarations et renseignements fournis dans cette page et qu'ils sont véridiques, exacts et complets.

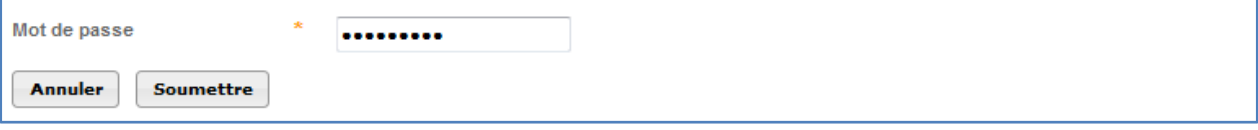

### **Renseignements sur le compte du cédant**

Le système CITSS saisit automatiquement les données relatives au compte du cédant en fonction des sélections précédentes.

### **Renseignements sur le compte du cessionnaire et information relative au transfert**

Le RC/RCP doit saisir les données relatives au transfert dans le champs correspondant suivant :

### *Quantité de droits d'émission à transférer*

Indiquer le nombre de droits d'émission à transférer. Cette quantité ne peut pas excéder le solde du compte disponible qui est affiché dans le détail du compte cédant [\(Figure](#page-30-0) 11). Le nombre indiqué doit être entier.

### **Visualisation de la demande de transfert**

La page « Détails du transfert des droits d'émission », illustrée à la [Figure](#page-32-0) 12, s'affiche à la suite de la soumission d'une proposition de transfert.

Le tableau de l'historique des transferts, situé au bas de l'écran, indique la date et l'heure de la soumission de chaque proposition ainsi que le nom du RCP\RC qui l'a soumise. Une proposition de transfert peut être annulée en tout temps par le RCP/RC qui l'a soumise, tant qu'elle affiche le statut « Proposé ».

### **Approbation de la demande de transfert**

Lorsque le transfert a été proposé par un RC/RCP du cédant, un autre RC/RCP du cédant doit approuver la proposition de transfert. Voir la section [4.](#page-42-0)

### <span id="page-32-0"></span>Figure 12 : Détails du transfert vers un compte de conformité

### Détails du transfert des droits d'émission

Cette page présente l'information détaillée à propos du transfert correspondant au numéro d'identification de transfert indiqué. Le statut de ce transfert (proposé, approuvé, complété) indique la dernière étape qui a été complétée par les représentants de comptes du cédant. La proposition de transfert doit être approuvée par un représentant de comptes du cédant différent de celui qui a soumis la proposition, avant minuit (heure de l'Est) le second jour calendaire suivant la proposition de transfert. Une demande de transfert vers le compte de conformité NE NÉCESSITE PAS d'acceptation et est complétée dès l'approbation par le deuxième représentant de compte du cédant.

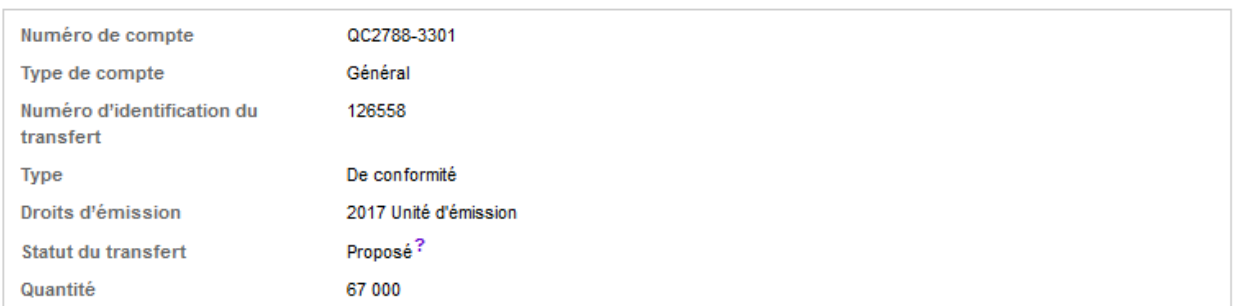

#### Comptes

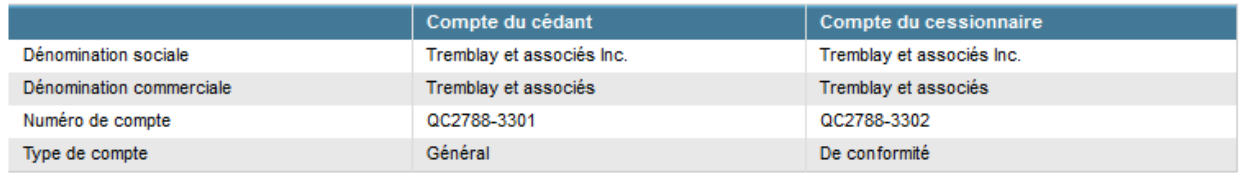

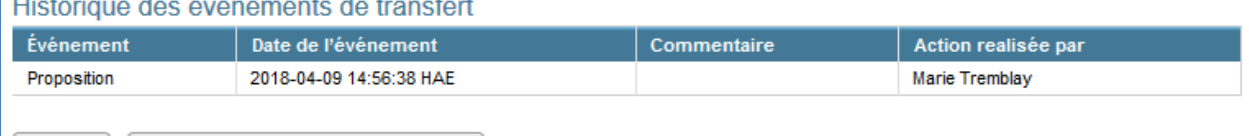

Retour Annuler la proposition de transfert

### <span id="page-33-0"></span>**3.3.5 Transfert d'un compte général à une chambre de compensation**

Cette opération permet de proposer un transfert de droits d'émission du compte général d'un émetteur vers une chambre de compensation.

### **Proposition de transfert**

- **ÉTAPE 1** Pour faire une proposition de transfert, tous les champs marqués d'un astérisque (\*) doivent être remplis [\(Figure](#page-34-0) 13).
- **ÉTAPE 2** Attester l'exactitude et l'exhaustivité des renseignements fournis sur le transfert **en saisissant le mot de passe** dans le champ situé en dessous de l'attestation.
- **ÉTAPE 3** Pour soumettre la proposition de transfert, cliquer sur le bouton « **Soumettre** » situé au bas de l'écran.

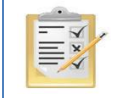

La section [8](#page-58-0) indique la manière d'obtenir le numéro de compte général et le numéro de référence de l'entité du cessionaire.

<span id="page-34-0"></span>Figure 13 : Saisie des informations du transfert d'un compte général vers une chambre de compensation

### Proposer un transfert général - vers une chambre de compensation

Cette page sert à proposer un transfert de droits d'émission vers le compte d'une chambre de compensation. La chambre de compensation détient temporairement des droits d'émission dans son compte afin de compenser et de régler un transfert entre deux entités inscrites dans le système CITSS. Une chambre de compensation doit être inscrite dans le système CITSS. Le transfert des droits d'émission prend effet lorsque la dernière des étapes suivantes est complétée :

Étape 1 : Un représentant de comptes du cédant propose le transfert dans le système CITSS. Après qu'il a cliqué sur le bouton « Soumettre », l'étape 1 est complétée et le transfert a le statut « Proposé ». Les représentants de comptes du pédant en sont avisés par courriel.

Étape 2 : Un représentant de comptes du cédant approuve la proposition de transfert dans le système CITSS. À l'exception des participants personnes physiques, le représentant qui approuve le transfert doit être différent de celui qui l'a proposé. La proposition de transfert doit être approuvée avant minuit (heure de l'Est) le second jour calendaire suivant la proposition de transfert. Après que le représentant de comptes a cliqué sur le bouton « Soumettre le transfert », l'étape 2 est complétée et le transfert a le statut « Complété ». Les représentants de comptes du cédant et du cessionnaire en sont avisés par courriel

Une demande de transfert vers le compte d'une chambre de compensation ne requiert pas d'acceptation. Le transfert prend effet lorsque le second représentant de comptes du cédant approuve la proposition de transfert.

#### Détails du compte du cédant

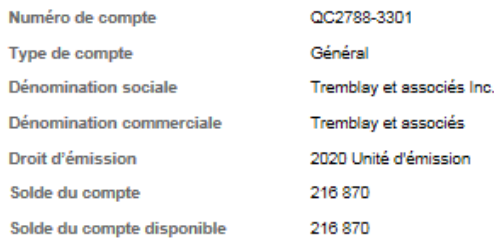

#### Compte du cessionnaire et informations de transfert

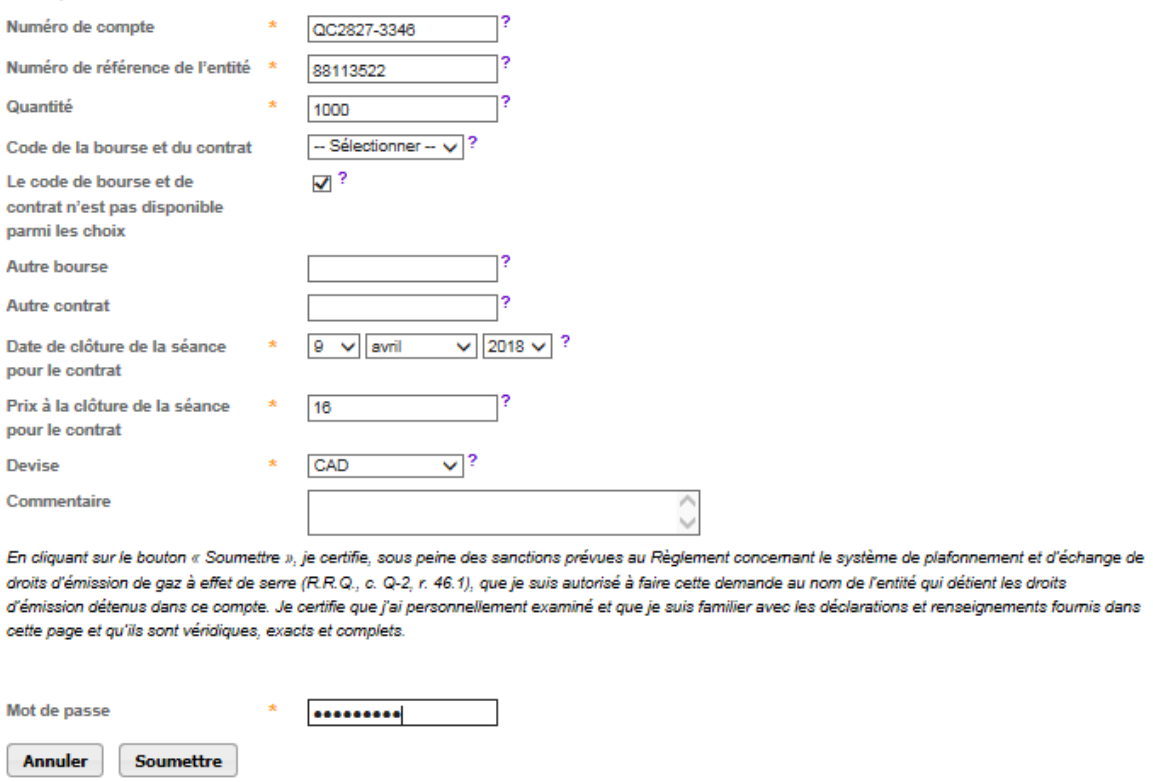

### **Renseignements sur le compte du cédant**

Le système CITSS saisit automatiquement les données relatives au compte du cédant en fonction des sélections précédentes.

### **Renseignements sur le compte du cessionnaire et information relative au transfert**

Le RC/RCP doit saisir les données relatives au transfert dans les champs correspondants suivants :

### *Numéro de compte*

C'est le numéro de compte de l'entité cessionnaire. Pour obtenir le numéro de compte de l'entité du cessionnaire, s'adresser à l'un de ses RC/RCP. Le numéro de compte est composé d'une abréviation en deux lettres du gouvernement participant (par exemple « QC » pour Québec) suivie de deux séries de quatre chiffres séparées par un trait d'union (par exemple QC1234-1234).

### *Numéro de référence de l'entité*

C'est le numéro de référence de l'entité cessionnaire. Pour obtenir le numéro de référence de l'entité du cessionnaire, s'adresser à l'un de ses RC/RCP. Le numéro de référence de l'entité est composé de huit chiffres.

### *Quantité*

C'est la quantité de droits d'émission à être transférée. Cette quantité ne peut pas excéder le solde du compte disponible qui est affiché dans le détail du compte cédant [\(Figure](#page-34-0) 13). Saisir un nombre entier dans le champ « Quantité ».

### *Code de la bourse et du contrat*

Choisir le code correspondant à la bourse par laquelle transige les droits d'émission de la transaction, ainsi que le code que cette bourse a assigné au contrat. Si le code de la bourse et du contrat n'est pas disponible parmi les choix, voir le champ suivant.

### *Le code de la bourse et du contrat n'est pas disponible parmi les choix*

Cocher cette case seulement si le code de la bourse et du contrat n'est pas disponible parmi les choix du menu déroulant ci-dessus. Si cette case est cochée, inscrire l'information demandée dans les champs « Autre bourse » et « Autre contrat » cidessous.

### *Autre bourse*

Inscrire le code d'une autre bourse seulement si la case « Le code de la bourse et du contrat n'est pas disponible parmi les choix » a été cochée.

### *Autre contrat*

Inscrire un autre code de contrat seulement si la case « Le code de la bourse et du contrat n'est pas disponible parmi les choix » a été cochée.

### *Date de clôture de la séance pour le contrat*

La date de clôture de la séance pour le contrat est la date à laquelle le contrat arrive à échéance, c'est aussi la date à laquelle le prix pour le transfert des droits d'émission est établi.

### *Prix à la clôture de la séance pour le contrat*

Le prix à la clôture de la séance pour le contrat est le prix des droits d'émission de ce code de contrat établi à la fermeture de cette bourse le jour d'échéance du contrat.

### *Devise*

La devise est requise lorsqu'un prix est entré. USD est le dollar des États-Unis. CAD est le dollar canadien.

### **Visualisation de la demande de transfert**

La page « Détails du transfert des droits d'émission », illustrée à la [Figure](#page-37-0) 14, s'affiche à la suite de la soumission d'une proposition de transfert.

Le tableau de l'historique des transferts, situé au bas de l'écran, indique la date et l'heure de la soumission de chaque proposition ainsi que le nom du RC/RCP qui l'a soumise. Une proposition de transfert peut être annulée en tout temps par le RC/RCP qui l'a soumise, tant qu'elle affiche le statut « Proposé ».

### **Approbation de la demande de transfert**

Lorsque le transfert a été proposé par un RC/RCP du cédant, un autre RC/RCP du cédant doit approuver la proposition de transfert. Voir la section [4.](#page-42-0)

### <span id="page-37-0"></span>Figure 14 : Détails du transfert vers la chambre de compensation

### Détails du transfert des droits d'émission

Cette page présente l'information détaillée à propos du transfert correspondant au numéro d'identification de transfert indiqué. Le statut de ce transfert (proposé, approuvé, complété) indique la dernière étape qui a été complétée par les représentants de comptes du cédant. La proposition de transfert doit être approuvée, par un représentant de comptes du cédant différent de celui qui a soumis la proposition, avant minuit (heure de l'Est) le second jour calendaire suivant la proposition de transfert. Une demande de transfert vers une chambre de compensation NE NÉCESSITE PAS d'acceptation et est complétée dès l'approbation par le deuxième représentant de compte du cédant.

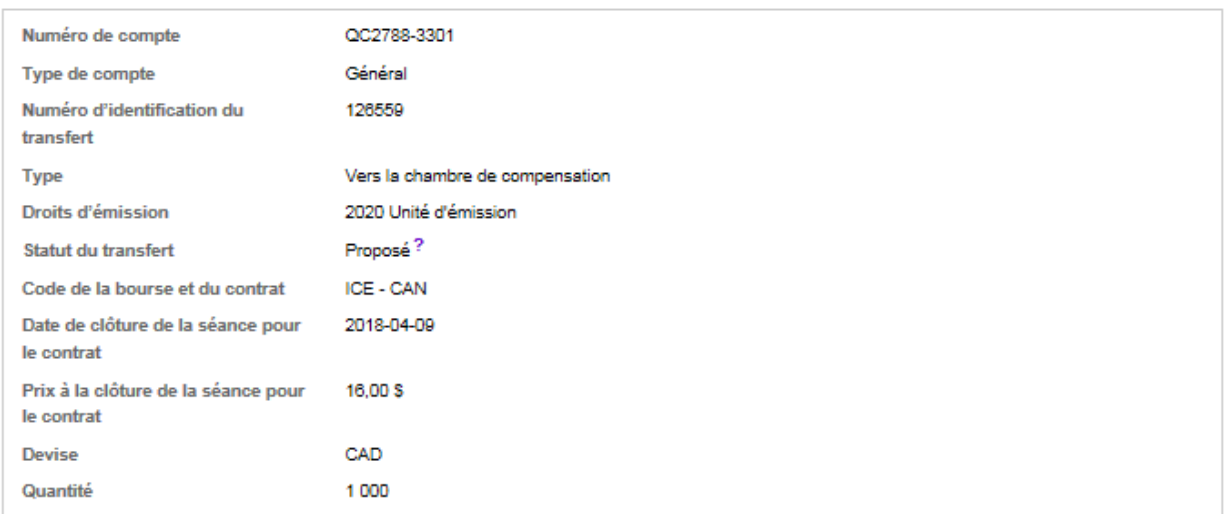

#### Comptes

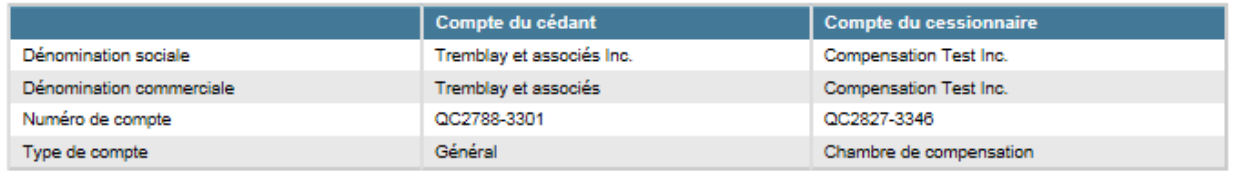

#### Historique des événements de transfert

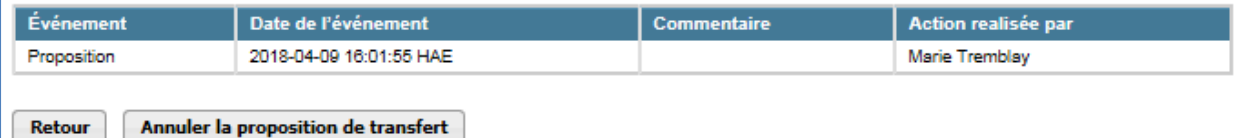

### <span id="page-38-0"></span>**3.3.6 Transfert d'un compte général vers le compte de retrait du ministre**

Cette opération permet de transférer des droits d'émission vers le compte de retrait du ministre.

Le retrait volontaire de droits d'émission est un **acte permanent** et **ne permet pas de remplir les obligations réglementaires de conformité** d'un émetteur concernant ses émissions de gaz à effet de serre.

### **Proposition de transfert**

- **ÉTAPE 1** Pour faire une proposition de transfert, tous les champs marqués d'un astérisque (\*) doivent être remplis [\(Figure](#page-39-0) 15).
- **ÉTAPE 2** Attester l'exactitude et l'exhaustivité des renseignements fournis sur le transfert **en saisissant le mot de passe** dans le champ situé en dessous de l'attestation.
- **ÉTAPE 3** Pour soumettre la proposition de transfert, cliquer sur le bouton « **Soumettre** » situé au bas de l'écran.

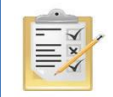

La section [8](#page-58-0) indique la manière d'obtenir le numéro de compte général et le numéro de référence de l'entité du cessionaire.

### <span id="page-39-0"></span>Figure 15 : Saisie des informations du transfert vers le compte de retrait du gouvernement

### Proposer un transfert vers le compte de retrait du gouvernement

Cette page sert à réaliser un retrait volontaire de droits d'émission. Un retrait volontaire de droits d'émission est un transfert depuis le compte général d'un émetteur ou d'un participant vers le compte de retrait du gouvernement participant. Le retrait volontaire de droits d'émission est un acte permanent et ne permet pas de remplir les obligations réglementaires de conformité qu'un émetteur a concernant ses émissions de gaz à effet de serre. Le transfert de retrait volontaire des droits d'émission prend effet lorsque la dernière des étapes suivantes est complétée :

Étape 1 : Un représentant de comptes du cédant propose le transfert dans le système CITSS. Après qu'il a cliqué Soumettre, l'étape 1 est complétée et le transfert a le statut Proposé. Les représentants de comptes du cédant en sont avisés par courriel.

Étape 2 : Un représentant de comptes du cédant approuve la proposition de transfert dans le système CITSS. À l'exception des participants personnes physiques, le représentant qui approuve le transfert doit être différent de celui qui l'a proposé. La proposition de transfert doit être approuvée avant minuit (heure de l'Est) le second jour calendaire suivant la proposition de transfert. Après que le représentant de comptes a cliqué Soumettre le transfert, l'étape 2 est complétée et le transfert a le statut Approuvé. Les représentants de comptes du cédant et l'administrateur du gouvernement participant en sont avisés par courriel

Étape 3 : L'administrateur du gouvernement participant accepte la proposition de transfert dans le système CITSS. Après qu'il a cliqué Soumettre le transfert, l'étape 3 est complétée et le transfert a le statut Complété. Les représentants de comptes du cédant et l'administrateur du gouvernement participant en sont avisés par courriel.

#### Détails du compte du cédant

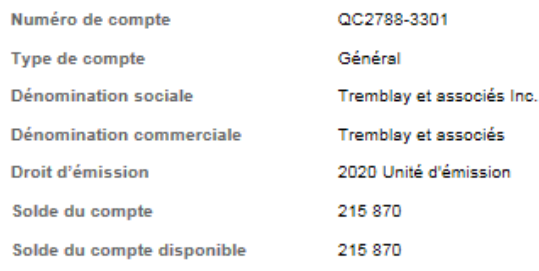

#### Compte du cessionnaire et information de transfert

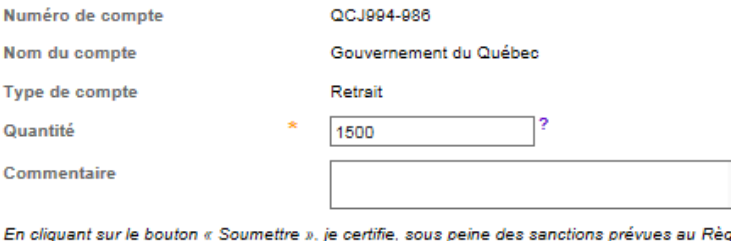

glement concernant le système de plafonnement et d'échange de droits d'émission de gaz à effet de serre (R.R.Q., c. Q-2, r. 46.1), que je suis autorisé à faire cette demande au nom de l'entité qui détient les droits d'émission détenus dans ce compte. Je certifie que j'ai personnellement examiné et que je suis familier avec les déclarations et renseignements fournis dans cette page et qu'ils sont véridiques, exacts et complets.

v

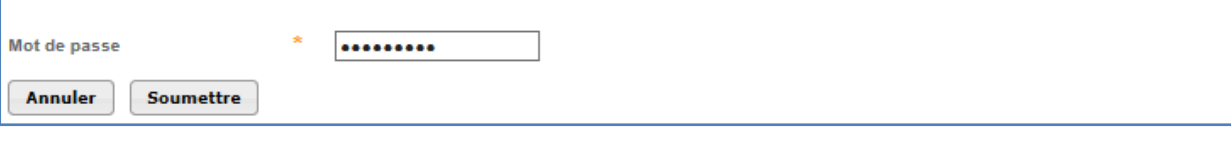

### **Renseignements sur le compte du cédant**

Le système CITSS saisit automatiquement les données relatives au compte du cédant en fonction des sélections précédentes.

### **Renseignements sur le compte du cessionnaire et information relative au transfert**

Le RC/RCP doit saisir les données relatives au transfert dans le champ correspondant suivant :

### *Quantité*

C'est la quantité de droits d'émission à être transférée. Cette quantité ne peut pas excéder le solde du compte disponible qui est affiché dans le détail du compte cédant [\(Figure](#page-39-0) 15). Saisir un nombre entier dans le champ « Quantité ».

### **Visualisation de la demande de transfert**

La page « Détails du transfert des droits d'émission », illustrée à la [Figure](#page-41-0) 16, s'affiche à la suite de la soumission d'une proposition de transfert.

Le tableau de l'historique des transferts, situé au bas de l'écran, indique la date et l'heure de la soumission de chaque proposition ainsi que le nom du RC/RCP qui l'a soumise. Une proposition de transfert peut être annulée en tout temps par le RC/RCP qui l'a soumise, tant qu'elle affiche le statut « Proposé ».

### **Approbation de la demande de transfert**

Lorsque le transfert a été proposé par un RC/RCP du cédant, un autre RC/RCP du cédant doit approuver la proposition de transfert. Voir la section [4.](#page-42-0)

### <span id="page-41-0"></span>Figure 16 : Détails du transfert vers le compte de retrait du gouvernement

### Détails du transfert des droits d'émission

Cette page présente l'information détaillée à propos du transfert correspondant au numéro d'identification de transfert indiqué. Le statut de ce transfert (proposé, approuvé, complété) indique la dernière étape qui a été complétée par les représentants de comptes du cédant et l'administrateur du gouvernement participant. La proposition de transfert doit être approuvée, par un représentant de comptes du cédant différent de celui qui a soumis la proposition, avant minuit (heure de l'Est) le second jour calendaire suivant la proposition de transfert. Le transfert de retrait volontaire des droits d'émission n'expire pas suite à son approbation et prend effet lorsque l'administrateur du gouvernement participant accepte le transfert.

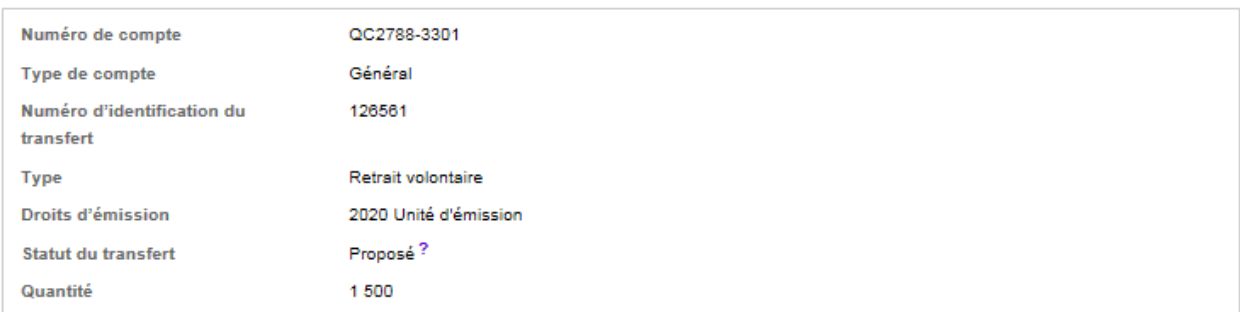

#### Comptes

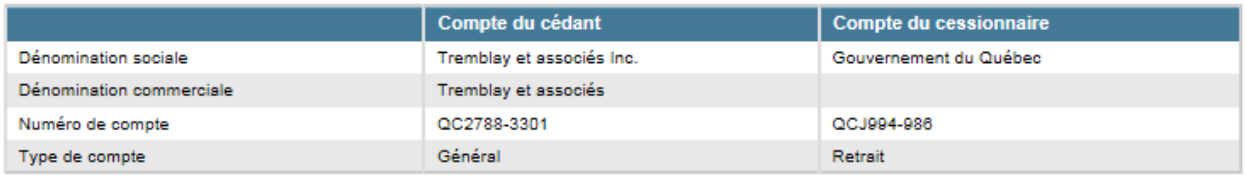

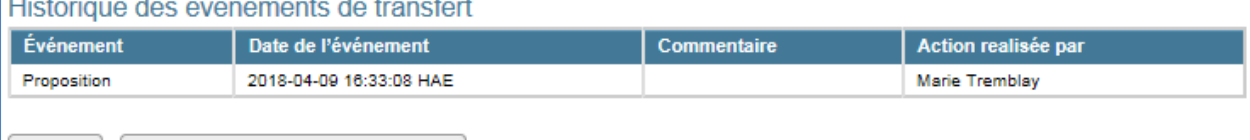

Retour Annuler la proposition de transfert

## <span id="page-42-0"></span>**4. Approbation d'un transfert**

Lorsqu'un RC/RCP soumet une proposition de transfert, le statut « Proposé » s'affiche dans le tableau « Transferts en attente » de la page d'accueil de tous les RC/RCP du cédant. Ces RC/RCP sont également avisés par courriel de la présence d'une proposition de transfert en attente d'approbation.

Un RC/RCP **du cédant**, **différent de celui qui a proposé le transfert**, doit approuver la proposition de transfert. Un participant personne physique, qui est obligatoirement l'unique représentant de son compte, peut proposer lui-même les transferts qu'il souhaite effectuer.

À partir de la page d'accueil de l'utilisateur, deux encadrés sont présentés (« Mes comptes », et « Transferts en attente ») contenant chacun des catégories clés d'information.

L'encadré **« Transferts en attente »** répertorie les transferts impliquant des comptes pour lesquels l'utilisateur est le RCP, un RC ou un AOC et qui ne sont pas complétés. Les transferts en attente peuvent afficher les statuts « Proposé » ou « Approuvé ».

Les transferts affichant le statut « Proposé » sont en attente de l'approbation de l'un des RC/RCP du cédant.

- **ÉTAPE 1 Sélectionner le transfert à approuver.** Chacun des transferts inscrits dans l'encadré « Transferts en attente » est identifié par un numéro d'identification. Pour approuver un transfert, cliquer sur le numéro du transfert à approuver (voir les numéros de transfert à la [Figure](#page-43-0) 17). La page « Détails du transfert des droits d'émission » s'affichera [\(Figure](#page-44-0) 18).
- **ÉTAPE 2 Vérifier la proposition de transfert.** La page « Détails du transfert des droits d'émission », illustrée à la [Figure](#page-44-0) 18, présente les données relatives au transfert sélectionné.

Le tableau « Historique des événements de transfert », situé au bas de la page, indique la date et l'heure de la soumission de chaque proposition de transfert ainsi que le nom du RC/RCP qui l'a soumise. Une proposition de transfert peut être annulée en tout temps par le RC/RCP qui l'a soumise, tant qu'elle affiche le statut « Proposé ».

- **ÉTAPE 3 Approuver la proposition de transfert.** Pour approuver une proposition de transfert, sélectionner la case « Approuvé » située au bas de la page dans le tableau « Approuver ou refuser le transfert ». Il est également possible de refuser cette proposition de transfert en sélectionnant la case « Refusé ».
- **ÉTAPE 4 Ajouter un commentaire si requis.** Ce champs permet d'ajouter un commentaire, par exemple, pour justifier le choix effectué. Tous les RCP/RC et AOC du cédant et du cessionnaire pourront visualiser les commentaires. **Il est obligatoire d'ajouter un commentaire dans le cas d'un refus.** Les RCP/RC et AOC du cessionnaire ne pourront pas visualiser les commentaires et ne seront pas avisés du refus.
- **ÉTAPE 5** Attester l'exactitude et l'exhaustivité des renseignements fournis sur le transfert **en saisissant le mot de passe** dans le champ situé en dessous de l'attestation.
- **ÉTAPE 6 Confirmer l'approbation de la proposition de transfert** en cliquant sur le bouton « Soumettre le transfert » situé au bas de l'écran.

**CITSS** English · Français · CONNECTÉ SOUS LE NOM : qctest1 Système de suivi des<br>droits d'émission (CITSS) WCI Inc Dernière session ouverte : 2018-04-09 16:48:34 HAE Bienvenue au système CITSS de la WCI **Fermer la session** Accueil Pour nous joindre 1 Votre session a mis un terme à une autre session active qui utilise le même identifiant et mot de passe que les vôtres. Mon profil utilisateur Mes comptes Ouverture d'un compte Dénomination Dénomination<br>commerciale Numéro de<br>compte Gouvernement<br>participant Statut du<br>compte **Actions** Type de<br>compte général Tremblay et associés Général QC2788-3301 Québec Actif Visualiser **Tremblay** et Rapports associés Inc. Tremblay et associés De conformité QC2788-3302 Québec Tremblay et Actif Visualiser associés Inc Glossaire Général QC2791-3305 Québec Test BW One Actif Visualiser Citss et associés Citss Org. account Général QC2792-3306 Québec Actif Visualiser QC2792-3307 Citss et associés Citss Org. account De conformité Québec Actif Visualiser Inc. 5 enregistrements **Transferts en attente** Numéro<br>d'identification du<br>transfert Nom du compte<br>du cédant Nom du compte du<br>cessionnaire Type de compte du<br>cessionnaire Mis à<br>jour le Type de<br>compte du<br>cédant **Statut** 126558 Tremblay et Général Tremblay et associés<br>Inc. (QC2788-3302) De conformité Proposé 2018-<br>04-09 associés Inc.<br>(QC2788-3301) 126561 Général Tremblay et<br>associés Inc. Gouvernement du<br>Québec (QCJ994-986) Retrait Proposé 2018-04-09  $\frac{25566656}{(QC2788-3301)}$ Compensation Test Inc.<br>(QC2827-3346) Chambre de<br>compensation 2018-<br>04-09 126562 Tremblay et Général Proposé associés Inc.<br>(QC2788-3301) 126563 Tremblay et<br>associés Inc. Général Citss et associés Inc.<br>(QC2792-3306) Général Proposé 2018-<br>04-09 (QC2788-3301) 4 enregistrements

<span id="page-43-0"></span>Figure 17 : Page d'accueil de l'utilisateur du système CITSS

### <span id="page-44-0"></span>Figure 18 : Détails du transfert des droits d'émission

### Détails du transfert de droits d'émission

Cette page présente l'information détaillée à propos du transfert correspondant au numéro d'identification de transfert indiqué. Le statut de ce transfert (proposé, approuvé, complété) indique la dernière étape qui a été complétée par les représentants de comptes du cédant et du cessionnaire. La proposition de transfert doit être approuvée, par un représentant de comptes du cédant différent de celui qui a soumis la proposition, avant minuit (heure de l'Est) le second jour calendaire suivant la proposition de transfert. Le transfert doit être accepté, par un représentant de comptes du cessionnaire, avant minuit (heure de l'Est) le troisième jour calendaire suivant la proposition de transfert.

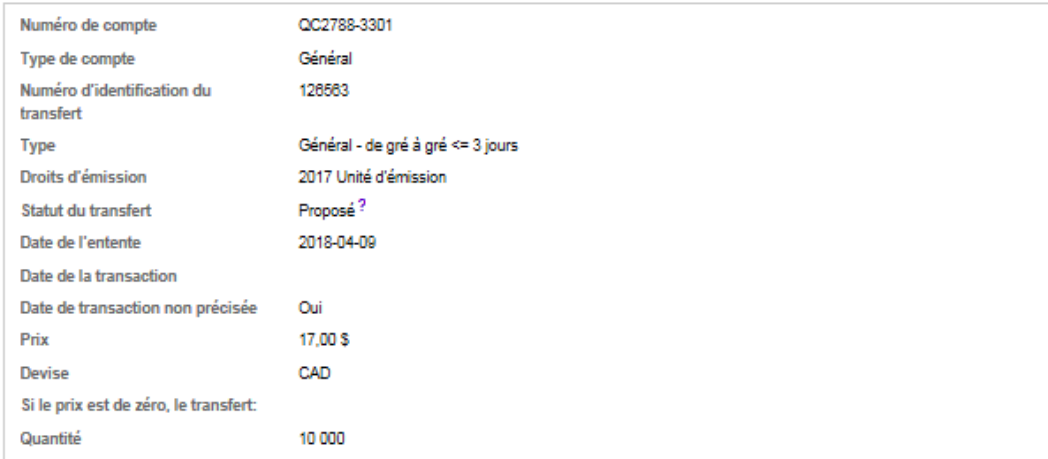

#### Comptes

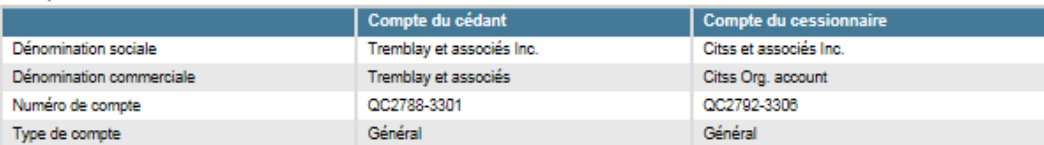

#### Historique des événements de transfert

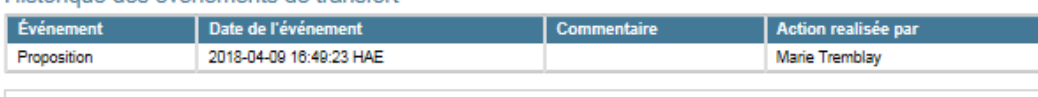

#### Approuver ou refuser le transfert

Un transfert vers le compte général CITSS d'une autre entité a été proposé. Ce transfert doit être approuvé ou refusé avant minuit (Heure de l'Est) le second jour calendaire suivant la proposition de transfert par un autre représentant de comptes du cédant. Si cette proposition de transfert est acceptée, les représentants de comptes du cessionaire seront avisés de la décision. Un représentant de comptes du cessionaire devra accepter ou refuser cette demande de transfert afin de le compléter.

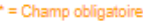

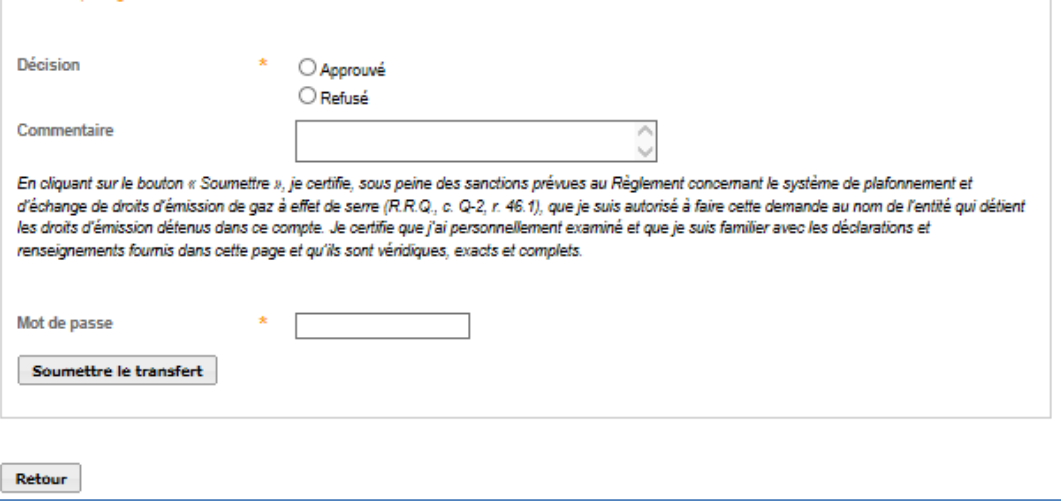

٦

Une fois la proposition de transfert approuvée, le système CITSS redirige le RC/RCP à la page du compte du cédant [\(Figure](#page-45-0) 19). Dans cet exemple, la phrase « Le transfert a été approuvé » s'affiche. Le système CITSS enregistre les détails de l'action et le statut du transfert passe à « Approuvé ».

<span id="page-45-0"></span>Figure 19 : Page « Compte général » du système CITSS

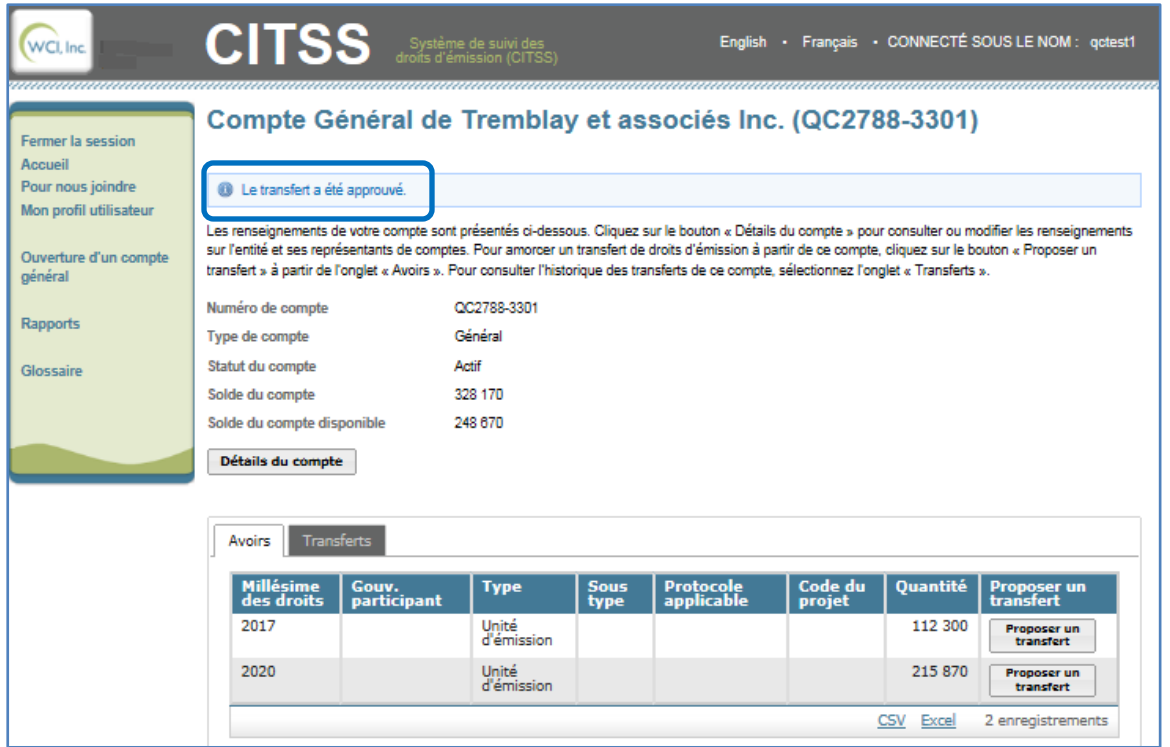

Si la phase d'acceptation par un RCP/RC du cessionnaire n'est pas requise, le système enregistre les données de l'approbation et transfère les droits d'émission, puis le transfert prend le statut « Complété ».

## <span id="page-46-0"></span>**5. Acceptation d'un transfert**

Une fois le transfert approuvé, il doit être accepté par un RCP/RC du **cessionnaire, ou par un administrateur du gouvernement pour les transferts vers le compte de retrait du ministre**.

Les transferts entre les comptes d'un émetteur (de son compte général vers son compte de conformité) ainsi que les transferts vers le compte d'une chambre de compensation ont le statut « **Complété** » dès leur approbation par le second RC/RCP du cédant.

L'encadré **« Transferts en attente »** de la page d'accueil répertorie les transferts impliquant des comptes pour lesquels l'utilisateur est le RCP, un RC ou un AOC et qui ne sont pas complétés. Les transferts en attente peuvent afficher les statuts « Proposé » ou « Approuvé ».

Les transferts affichant le statut « Approuvé » sont en attente de l'acceptation de l'un des RC/RCP du cessionnaire.

- **ÉTAPE 1 Sélectionner le transfert à accepter.** Chacun des transferts inscrits dans l'encadré « Transferts en attente » est identifié par un numéro d'identification. Pour accepter un transfert, cliquer sur le numéro du transfert à accepter (voir les numéros de transfert à la [Figure](#page-47-0) 20). La page « Détails du transfert des droits d'émission » s'affichera [\(Figure](#page-48-0) 21).
- **ÉTAPE 2 Vérifier le transfert.** La page « Détails du transfert des droits d'émission », illustrée à la [Figure](#page-48-0) 21, présente les données relatives au transfert sélectionné.

Le tableau « Historique des événements de transfert », situé au bas de la page, indique la date et l'heure de chaque proposition et de l'approbation du transfert ainsi que le nom des RC/RCP ayant effectué chacune des étapes du processus.

- **ÉTAPE 3 Accepter le transfert.** Pour accepter un transfert, sélectionner la case « Accepté » située au bas de la page dans le tableau « Accepter ou refuser le transfert ». Il est également possible de décliner le transfert en sélectionnant la case « Décliné ».
- **ÉTAPE 4 Ajouter un commentaire si requis.** Ce champs permet d'ajouter un commentaire, par exemple, pour justifier le choix effectué. Tous les RCP/RC et AOC du cédant et du cessionnaire pourront visualiser les commentaires. **Il est obligatoire d'ajouter un commentaire dans le cas où le transfert est décliné.**
- **ÉTAPE 5** Attester l'exactitude et l'exhaustivité des renseignements fournis sur le transfert **en saisissant le mot de passe** dans le champ situé en dessous de l'attestation.
- **ÉTAPE 5 Confirmer l'acceptation du transfert.** Pour confirmer l'acceptation du transfert, cliquer sur le bouton « **Soumettre le transfert** », situé au bas de l'écran.

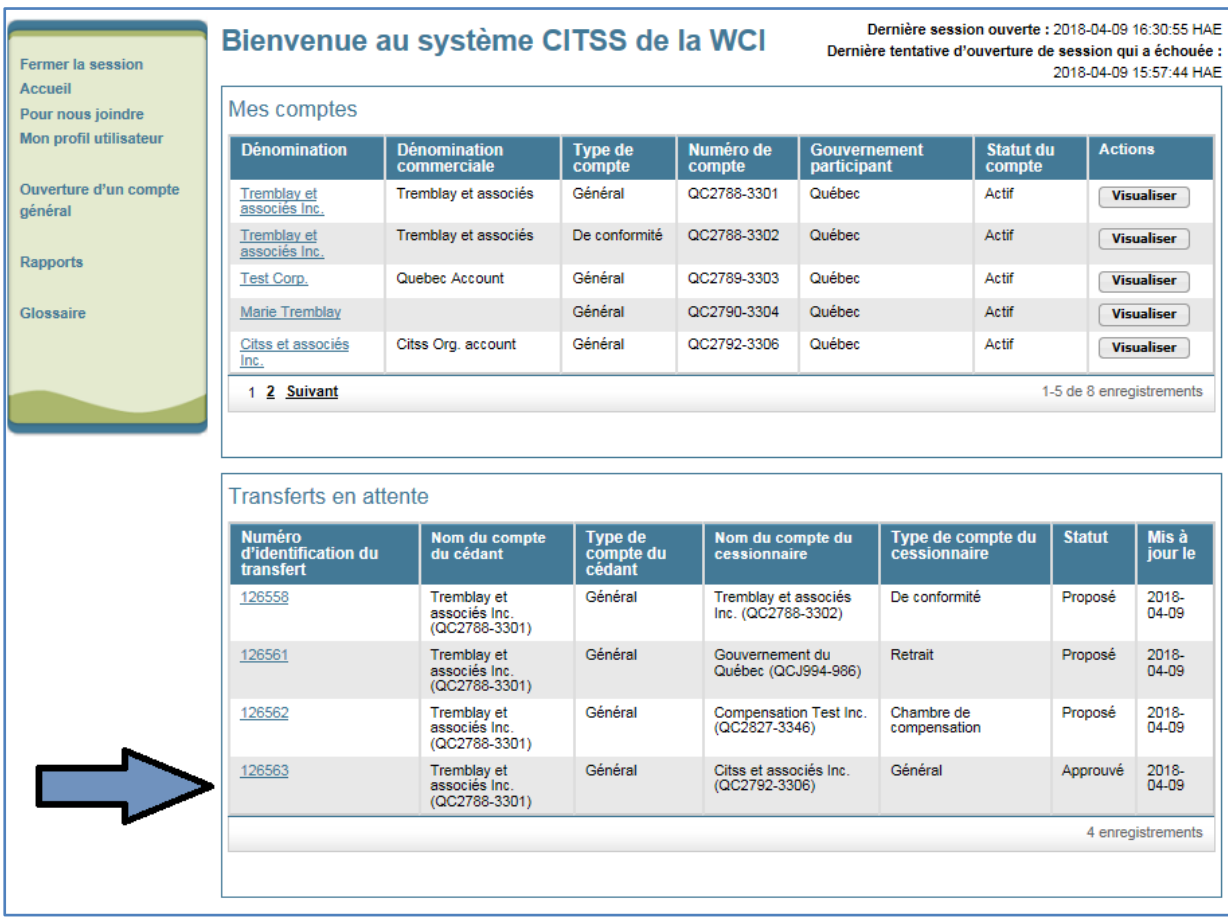

### <span id="page-47-0"></span>Figure 20 : Page d'accueil de l'utilisateur du système CITSS

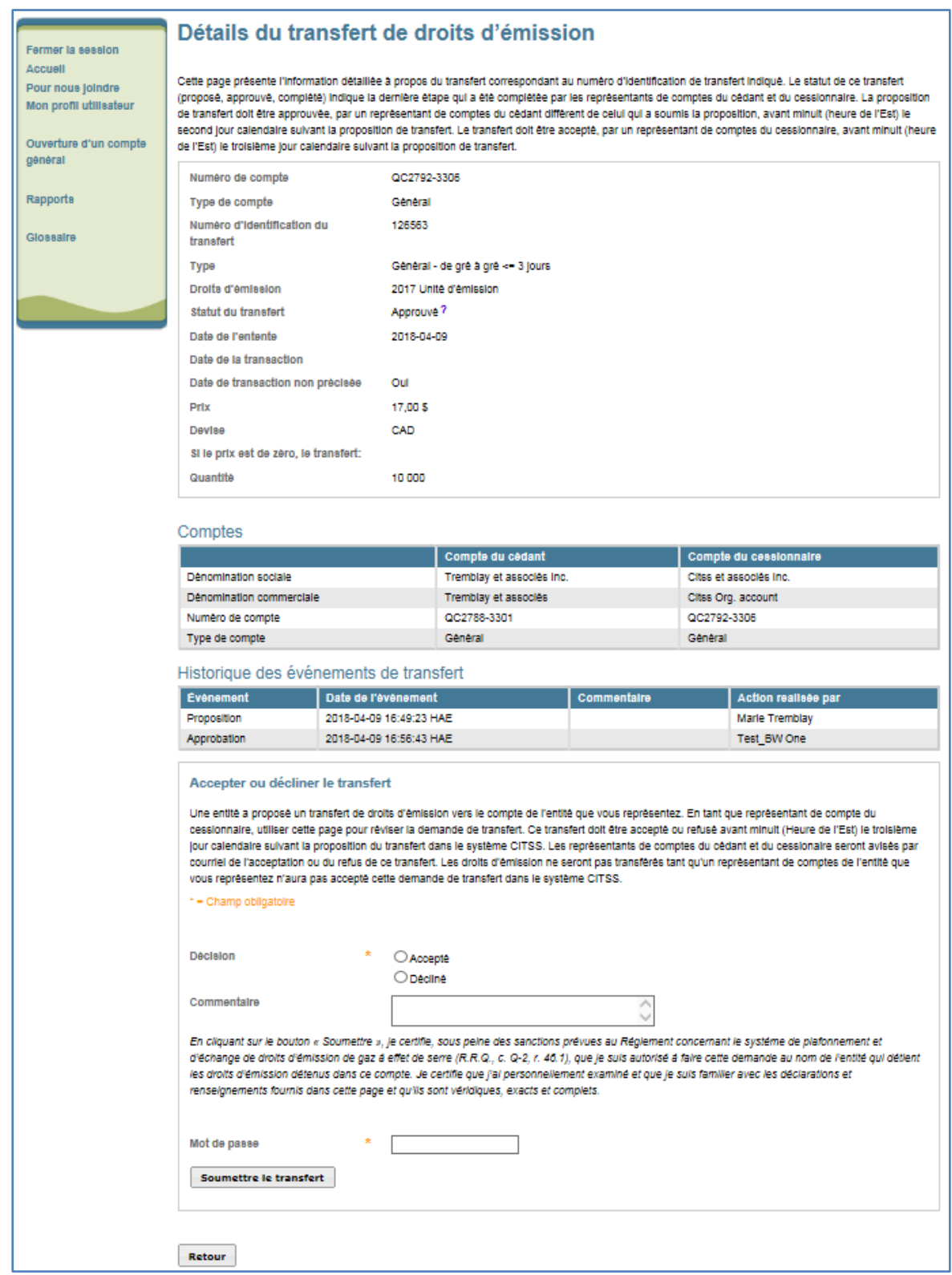

### <span id="page-48-0"></span>Figure 21 : Détails du transfert des droits d'émission

Une fois le transfert accepté, le système CITSS redirige le RC/RCP à la page du compte du cédant. Dans cet exemple, la phrase « Le transfert a été accepté et les droits d'émission transférés à votre compte » s'affiche [\(Figure](#page-49-0) 22). Le système CITSS enregistre les détails de l'action et le transfert prend le statut « Complété ».

<span id="page-49-0"></span>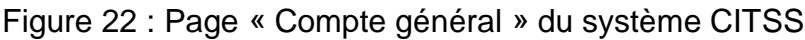

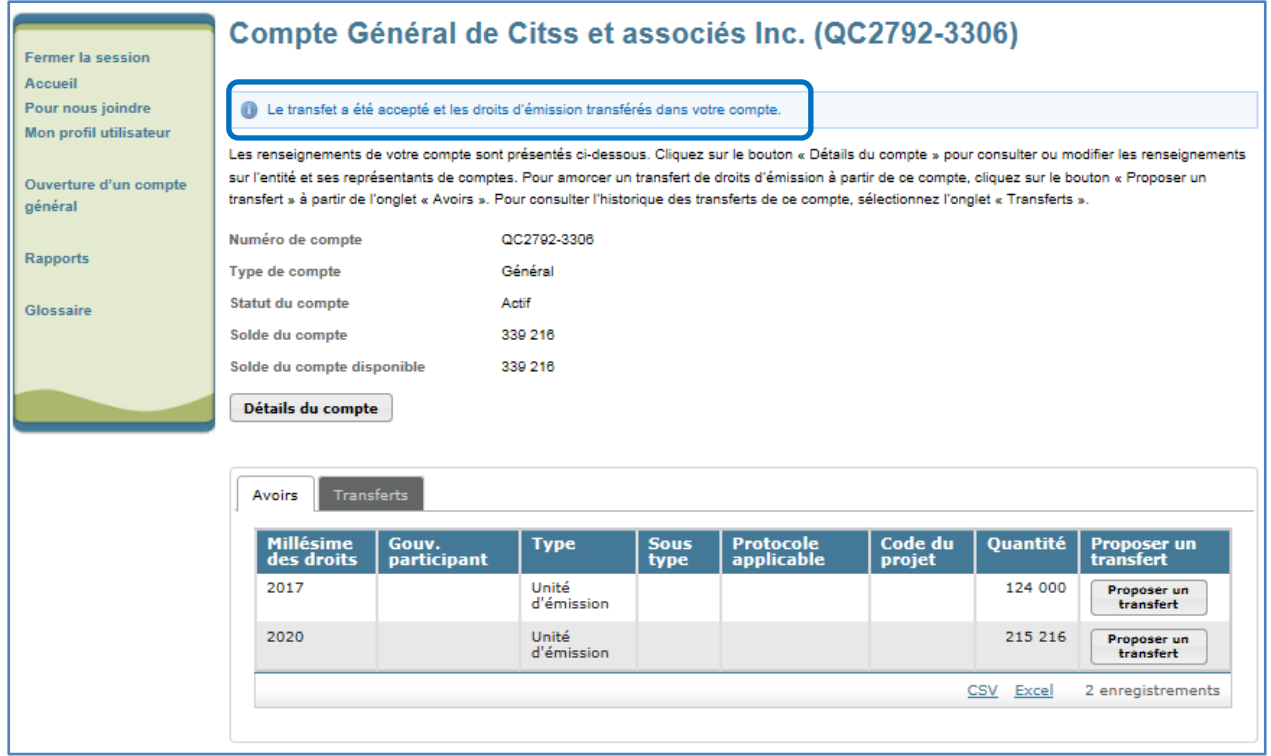

## <span id="page-50-0"></span>**6. Historique des transferts**

Pour accéder à l'historique des transferts des comptes auxquels il est associé, un RCP, un RC ou un AOC peut utiliser deux options en fonction de la nature de l'information qu'il désire consulter. La première option offre la possibilité de consulter la liste complète des transferts pour tous les comptes auxquels il est associé (section [6.1\)](#page-50-1). La deuxième option permet de consulter uniquement les transferts impliquant un compte en particulier (section [6.2\)](#page-53-0). Pour obtenir les détails d'un transfert en particulier, l'utilisateur doit cliquer sur son numéro d'identification (section [6.3\)](#page-54-0).

### <span id="page-50-1"></span>**6.1 Accéder à l'historique des transferts de tous les comptes**

**ÉTAPE 1 Sélectionner « Rapports » dans le menu situé à gauche de l'écran** à partir de la page d'accueil de l'utilisateur. La page « Rapports » s'affichera. Cliquer sur le bouton « **Continuer** » correspondant à « Historique des transferts » dans la colonne intitulée « Action » de l'encadré « Rapports sur les soldes et les transferts » [\(Figure](#page-51-0) 23).

À partir de la page « Historique des transferts de tous les comptes » [\(Figure](#page-52-0) 24), l'utilisateur peut générer des historiques de transferts personnalisés en utilisant la fonction de recherche. Les recherches sur les transferts peuvent être exécutées en fonction de leur statut, de leur type ainsi que du nom, du numéro et du type du compte.

Une fois les critères désirés sélectionnés, l'utilisateur doit cliquer sur le bouton « Rechercher » pour lancer la recherche.

La liste des transferts s'affiche dans le bas de cette page. Elle fournit des renseignements clés sur chaque transfert, notamment :

- le numéro d'identification du transfert;
- le statut relatif à l'état du transfert;
- le type de transfert;
- le nom du compte du cédant;
- le numéro de compte du cédant;
- le type de compte du cédant;
- le nom du compte du cessionnaire;
- le numéro de compte du cessionnaire;
- le type de compte du cessionnaire;
- la date et l'heure de la dernière mise à jour.

En cliquant sur le bouton « Effacer », l'utilisateur réinitialise la recherche, effaçant ainsi tous les critères sélectionnés. Si l'utilisateur ne remplit aucun champ, tous les transferts liés aux comptes des émetteurs ou des participants qu'il représente s'afficheront.

La liste peut être extraite en format Excel ou CSV en cliquant sur le lien correspondant affiché en dessous du tableau, du côté droit.

### <span id="page-51-0"></span>Figure 23 : Rapports sur les soldes et les transferts

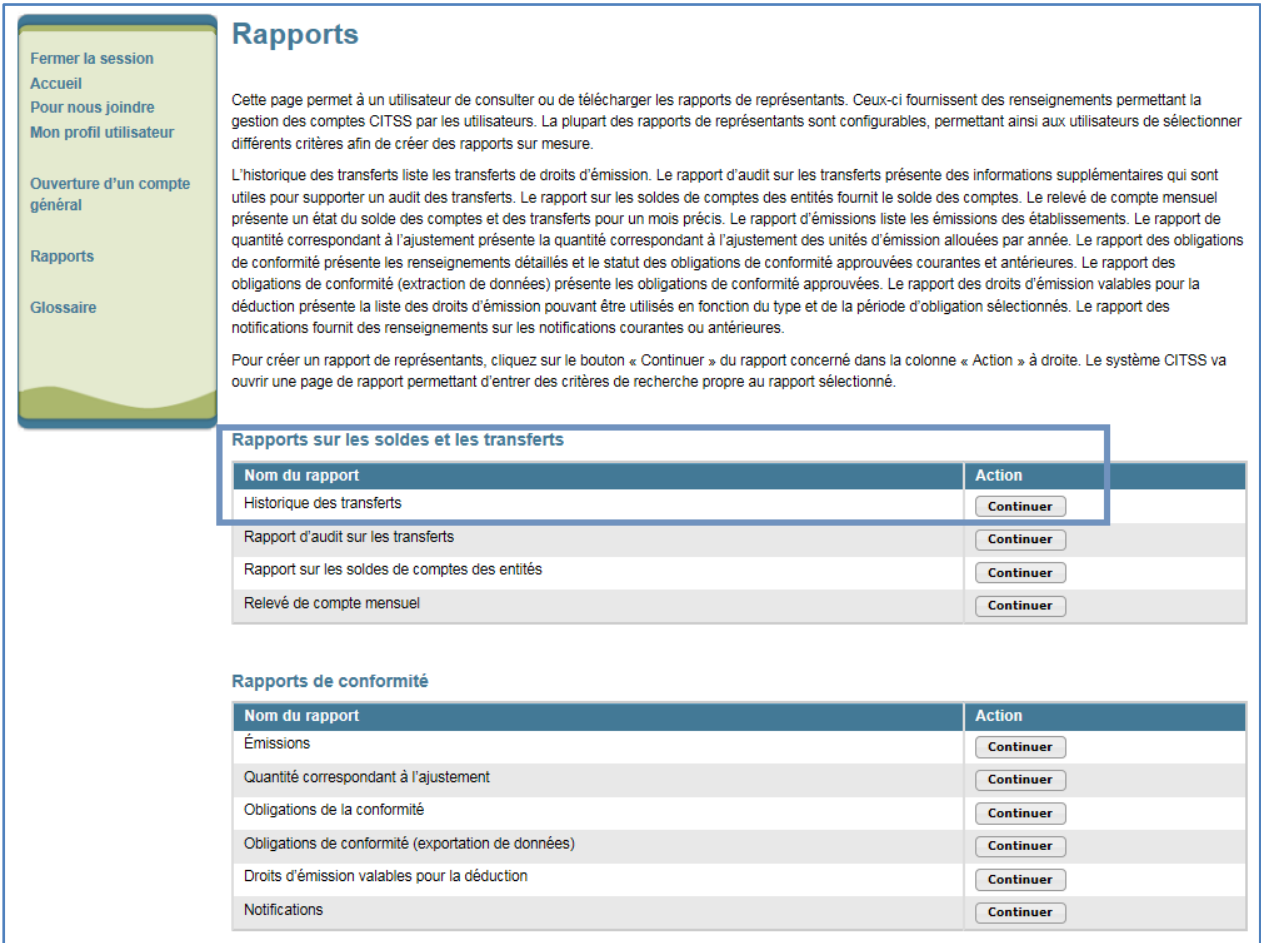

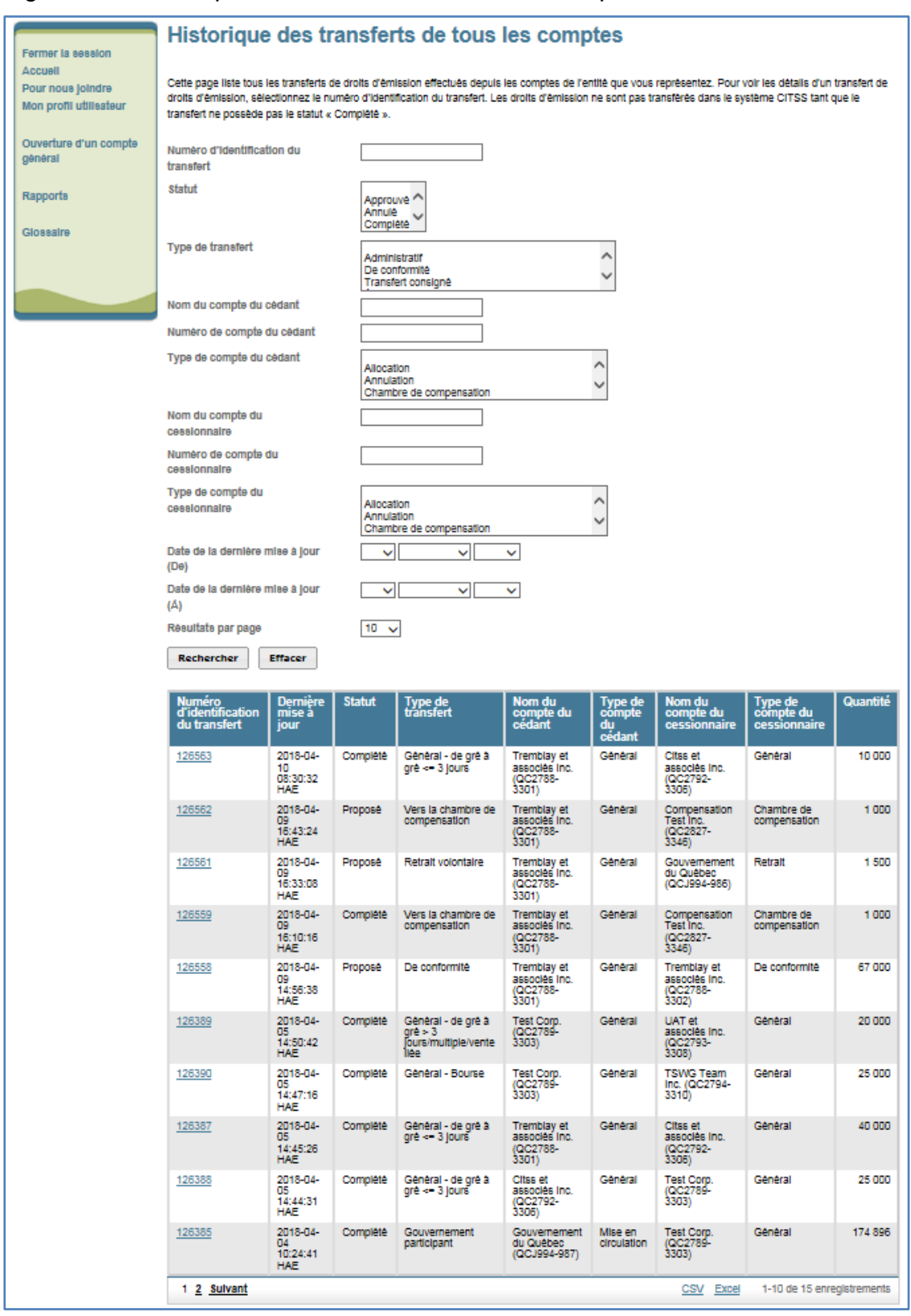

### <span id="page-52-0"></span>Figure 24 : Historique des transferts de tous les comptes

### <span id="page-53-0"></span>**6.2 Accéder à l'historique des transferts d'un compte en particulier**

Dans le présent exemple, l'utilisateur désire visualiser l'historique des transferts du compte général.

**ÉTAPE 1 Sélectionner le compte désiré.** Cliquer sur le bouton « Visualiser » correspondant au compte désiré dans la colonne « Actions » de l'encadré « Mes comptes », à partir de la page d'accueil de [\(Figure](#page-53-1) 25).

Dans l'exemple illustré à la [Figure](#page-54-1) 26, l'utilisateur a accès au compte général QC2792-3306 de Citss et associés Inc. Dans le bas de cette page se trouvent deux onglets, « Avoirs » et « Transferts », l'onglet « Avoirs » s'affichant par défaut.

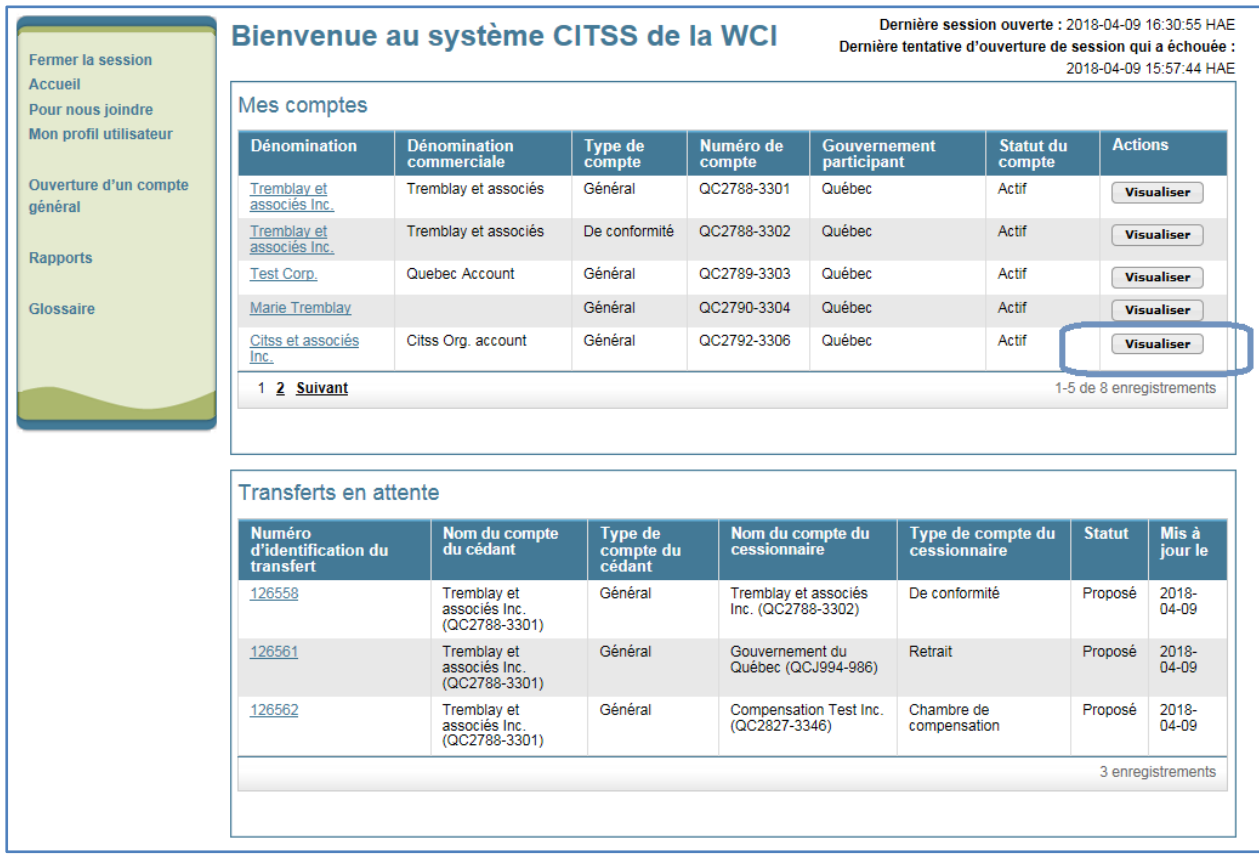

<span id="page-53-1"></span>Figure 25 : Page d'accueil de l'utilisateur du système CITSS

### **ÉTAPE 2 Sélectionner l'onglet « Transferts ».** Cliquer sur l'onglet « Transferts » pour accéder à l'historique des transferts du compte.

La liste des transferts du compte s'affiche dans le bas de cette page. Elle fournit des renseignements clés sur chaque transfert :

- le numéro d'identification du transfert;
- la date de la dernière mise à jour;
- le statut relatif à l'état du transfert;
- le nom du compte du cédant;
- le nom du compte du cessionnaire;
- la quantité de droits d'émission proposée;
- la quantité de droits d'émission transférée.

La liste peut être extraite en format Excel ou CSV en cliquant sur le lien correspondant affiché en dessous du tableau, du côté droit.

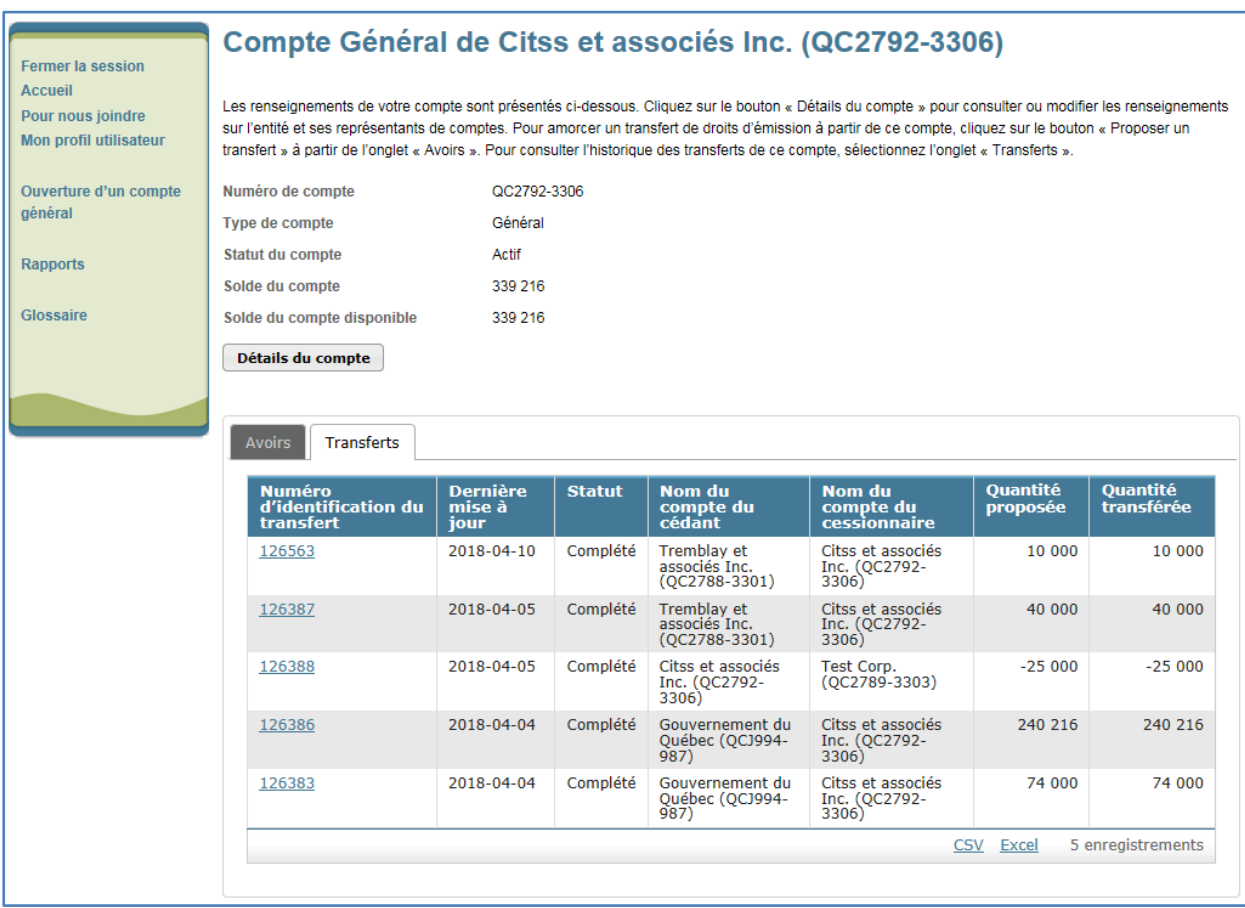

<span id="page-54-1"></span>Figure 26 : Page « Compte général » (onglet transfert)

### <span id="page-54-0"></span>**6.3 Obtenir les détails relatifs à un transfert**

Pour obtenir l'ensemble des détails relatifs à un transfert, l'utilisateur doit cliquer sur le numéro d'identification du transfert qui se trouve dans la colonne de gauche de l'historique des transferts, disponible à partir de la page « Historique des transferts de tous les comptes » (section [6.1\)](#page-50-1) ou de la page d'un compte en particulier (section [6.2\)](#page-53-0).

Comme le présente la [Figure](#page-55-0) 27, le tableau « Historique des événements de transfert » de la page « Détails du transfert des droits d'émission » indique chaque événement, la date et l'heure du transfert, les commentaires associés et son auteur.

La colonne « Événement » désigne les différentes phases du processus de transfert : proposition, approbation, acceptation et une quatrième phase, appelée achèvement, qui correspond au moment où le transfert est complété. La date et l'heure des événements sont indiquées en fonction de l'heure de l'Est (HE), normale ou avancée, selon les saisons.

Tous les RC/RCP et AOC de comptes du cédant et du cessionnaire peuvent visualiser les commentaires formulés pendant les différents événements. Par contre, le nom des RC/RCP qui interviennent dans les différents événements ne sera pas divulgué aux RCP, RC et AOC des autres comptes, à moins que ceux-ci ne soient des utilisateurs autorisés à agir dans les deux comptes. Ainsi, le nom RC/RCP du cédant intervenant dans les phases de proposition et d'approbation du transfert ne sera pas accessible aux RCP, RC et AOC du cessionnaire. Le nom du représentant de comptes qui accepte le transfert au nom du cessionnaire ne sera pas non plus divulgué aux RCP, RC et AOC du cédant.

<span id="page-55-0"></span>Figure 27 : Page « Détails du transfert des droits d'émission »

### Détails du transfert de droits d'émission

Cette page présente l'information détaillée à propos du transfert correspondant au numéro d'identification de transfert indiqué. Le statut de ce transfert (proposé, approuvé, complété) indique la dernière étape qui a été complétée par les représentants de comptes du cédant et du cessionnaire. La proposition de transfert doit être approuvée, par un représentant de comptes du cédant différent de celui qui a soumis la proposition, avant minuit (heure de l'Est) le second jour calendaire suivant la proposition de transfert. Le transfert doit être accepté, par un représentant de comptes du cessionnaire, avant minuit (heure de l'Est) le troisième jour calendaire suivant la proposition de transfert.

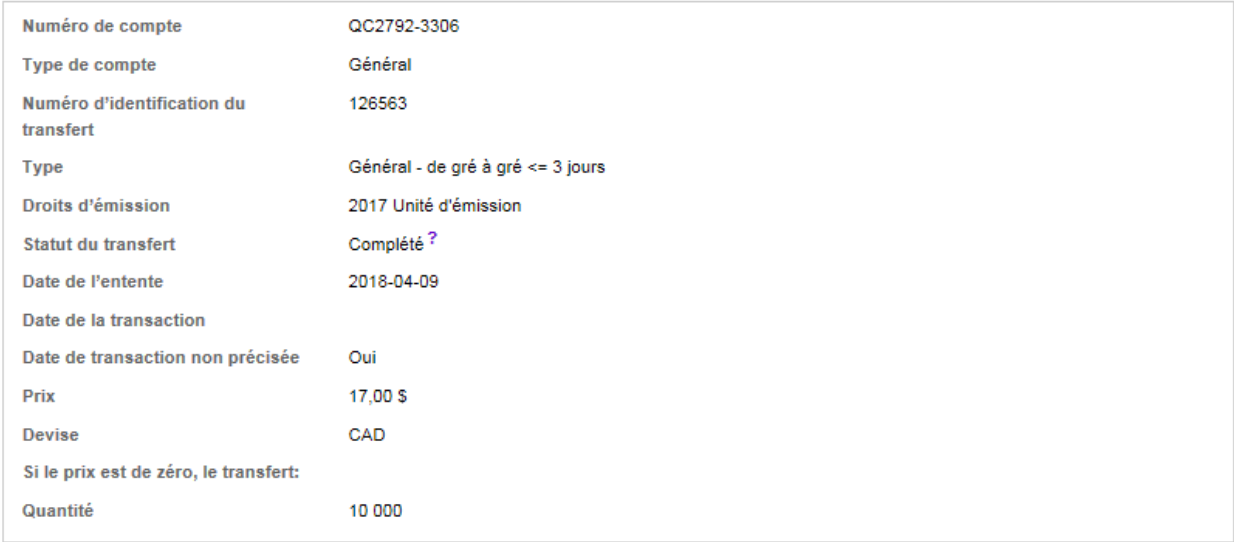

#### Comptes

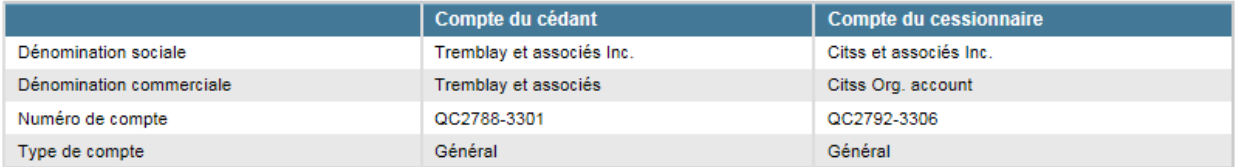

#### Historique des événements de transfert

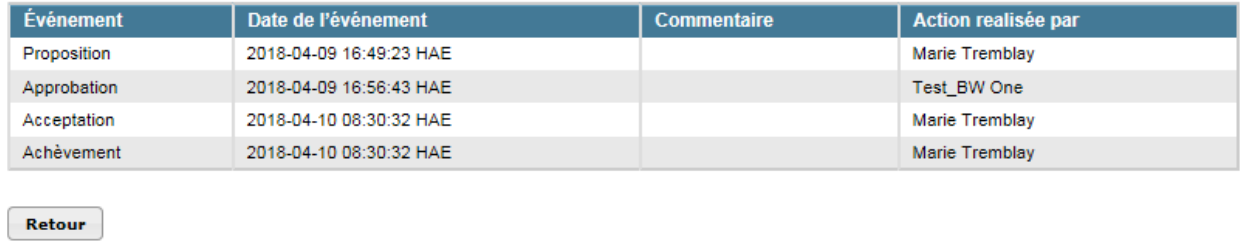

## <span id="page-56-0"></span>**7. Présentation des comptes de droits d'émission**

Le système CITSS permet d'enregistrer la propriété de droits d'émission et les renseignements relatifs aux comptes. Il permet également d'effectuer et d'enregistrer les transferts de droits d'émission réalisés entre émetteurs, participants et le ministre. Chaque émetteur ou participant du système CITSS dispose de comptes, dont le type dépend du type d'entité. De plus, le ministre dispose de plusieurs comptes afin d'administrer la mise en circulation, l'allocation, la vente, et le retrait de droits d'émission dans le système CITSS.

### <span id="page-56-1"></span>**7.1 Comptes des émetteurs et des participants**

Au Québec, le système CITSS comprend deux types de compte, attribués en fonction du type d'entité : le compte général et le compte de conformité.

### **Compte général**

Chaque émetteur et participant du système CITSS dispose d'un compte général afin d'y conserver ses droits d'émission. Les transferts courants (achat/vente) de droits d'émission entre émetteurs et participants ont lieu entre leurs comptes généraux.

### **Compte de conformité**

Seuls les émetteurs disposent d'un compte de conformité. Le compte de conformité permet aux émetteurs de remettre les droits d'émission nécessaires à la couverture de leurs émissions de GES en vertu des exigences relatives au Règlement.

### <span id="page-56-2"></span>**7.2 Compte de chambre de compensation**

Les chambres de compensation enregistrées dans le système CITSS disposent d'un compte de chambre de compensation, leur permettant de détenir temporairement des droits d'émission, afin de compenser des opérations sur une base multilatérale en tant que contrepartie centrale.

### <span id="page-56-3"></span>**7.3 Statuts du compte**

Le statut d'un compte détermine s'il est possible ou non d'effectuer des transferts de droits d'émission à partir de ce compte. C'est aussi en fonction de celui-ci que le système CITSS envoie ou non de l'information à l'administrateur de la vente aux enchères et de la vente de gré à gré du ministre dans le cadre du processus d'inscription à une vente aux enchères. Le registraire du SPEDE peut assigner aux comptes sept statuts différents.

### **Actif**

Il s'agit du statut habituel d'un compte. Il est alors possible de transférer et de recevoir des droits d'émission.

### **Restreint – Ne peut transférer**

Il est possible de recevoir des droits d'émission, mais il n'est pas possible d'en transférer.

### **Restreint – Ne peut recevoir**

Il est possible de transférer des droits d'émission, mais il n'est pas possible d'en recevoir.

### **Restreint – Ne peut transférer ou recevoir**

Il n'est pas possible de transférer ni de recevoir des droits d'émission.

### **Suspendu**

Il n'est pas possible de transférer ni de recevoir des droits d'émission. Des exigences réglementaires et des restrictions supplémentaires s'appliquent aux comptes suspendus.

### **Inactif**

Il n'est pas possible de transférer ni de recevoir des droits d'émission. Ce statut n'apparaît pas automatiquement après une période d'inactivité, il doit être choisi manuellement par le registraire du SPEDE. Pour redevenir actif, le compte doit être également manuellement réactivé par le registraire du SPEDE.

### **Fermé**

Il n'est pas possible de transférer ni de recevoir des droits d'émission. Ce statut doit être choisi manuellement par le registraire du SPEDE.

**NOTE** : Si le statut du compte d'un émetteur ou d'un participant est soit actif, restreint – ne peut transférer, restreint – ne peut recevoir, ou restreint – ne peut transférer ou recevoir, et que l'émetteur ou le participant a consenti au partage des renseignements à la page sur l'avis concernant les ventes du gouvernement dans le système CITSS, ses renseignements généraux et ceux de ses représentants de comptes **seront transférés** à l'administrateur des ventes du gouvernement et à l'administrateur des services financiers mandatés par le gouvernement. Si le statut du compte d'un émetteur ou d'un participant est soit suspendu, inactif ou fermé, et que l'émetteur ou le participant a consenti au partage des renseignements à la page sur l'avis concernant les ventes du gouvernement, ses renseignements généraux et ceux des représentants de comptes **NE SERONT PAS TRANSFÉRÉS** à l'administrateur des ventes du gouvernement et à l'administrateur des services financiers mandatés par le gouvernement.

## <span id="page-58-0"></span>**8. Emplacement du numéro de compte et du numéro de référence de l'entité**

Lors d'un transfert à un autre émetteur ou à un autre participant, un RC/RCP du cessionnaire doit fournir le numéro de compte et le numéro de référence de l'entité de l'émetteur, du participant ou de la chambre de compensation qu'il représente au RC/RCP du cédant.

Le numéro de compte se trouve à la page d'accueil de l'utilisateur du système CITSS, comme l'illustre l'encadré bleu de la [Figure](#page-58-1) 28.

Le numéro de référence de l'entité figure à la page « Détails du compte » de chaque compte. Pour y accéder, le RC/RCP doit, à partir de la page d'accueil de l'utilisateur, sélectionner un compte en cliquant sur le bouton « Visualiser » dans la colonne « Actions » (voir la flèche bleue à la [Figure](#page-58-1) 28).

<span id="page-58-1"></span>Figure 28 : Page d'accueil de l'utilisateur du système CITSS présentant les numéros de comptes

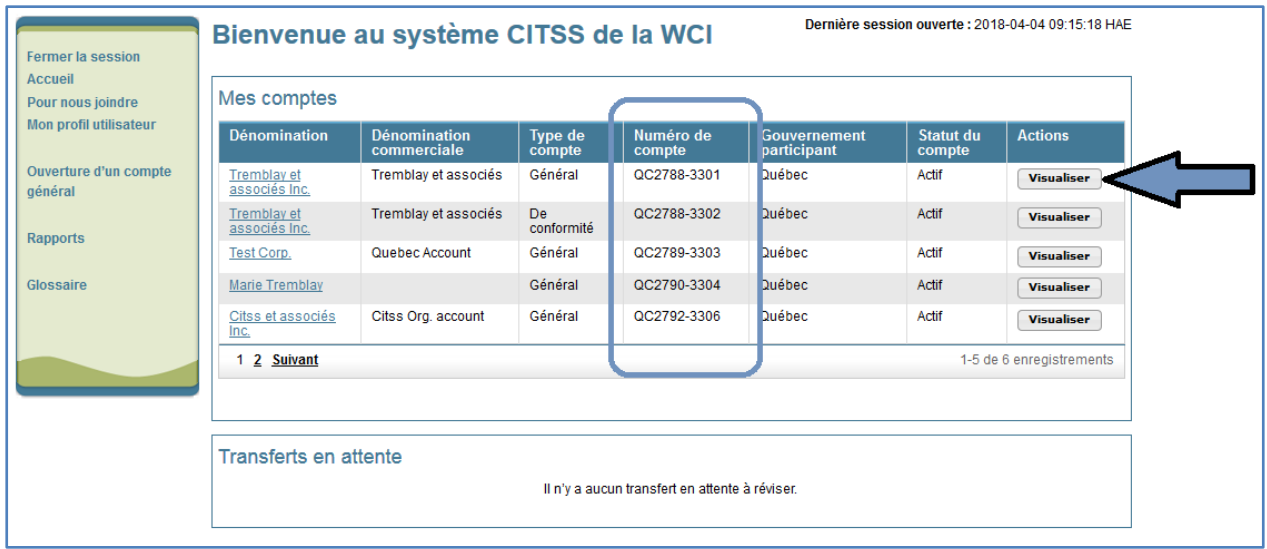

Le RC/RCP est alors dirigé vers la page « Compte général » de l'entité. Le numéro de référence de l'entité se trouve sur la page « Détails du compte » illustrée à la [Figure](#page-59-0) 29, dans l'onglet « Général », qui s'affiche par défaut.

<span id="page-59-0"></span>Figure 29 : Page « Détails du compte » du système CITSS contenant le numéro de référence de l'entité

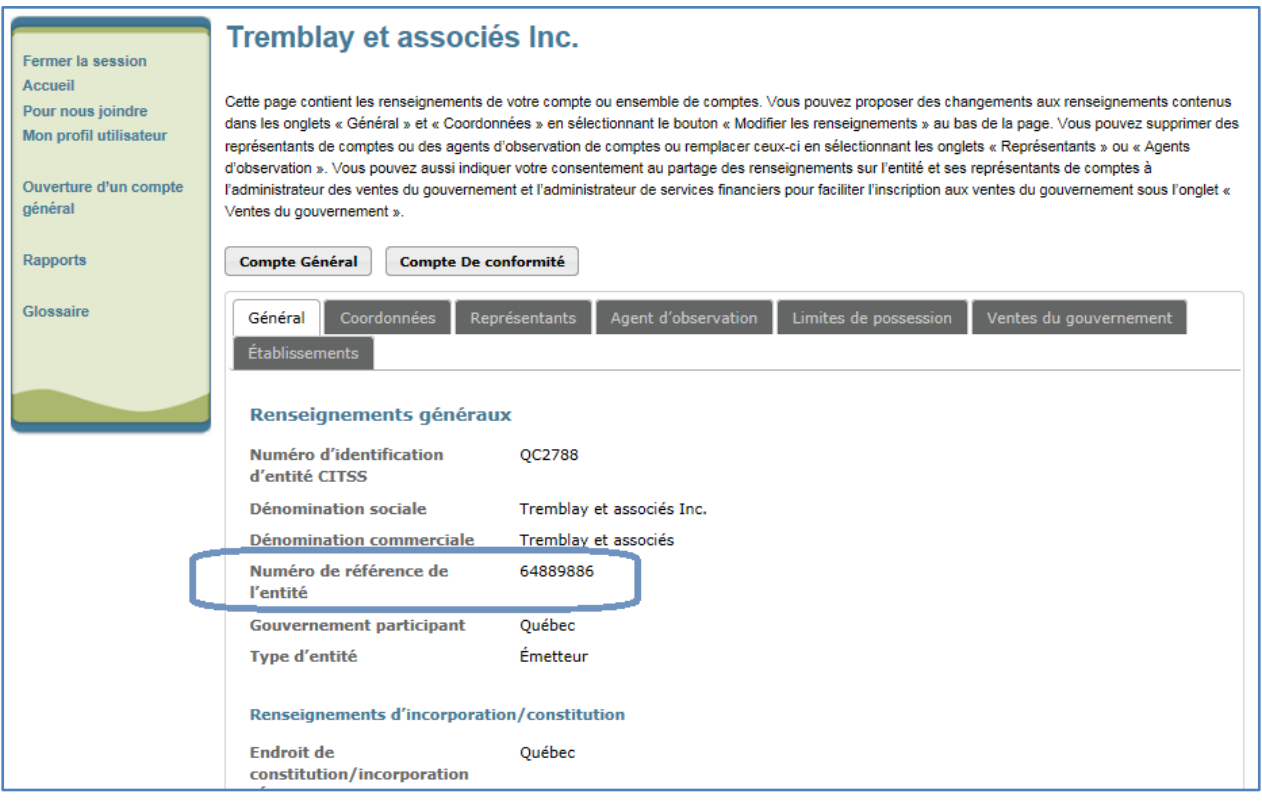

## <span id="page-60-0"></span>**9. Soutien aux utilisateurs du système CITSS**

Pour les questions relatives au système de plafonnement et d'échange de droits d'émission de gaz à effet de serre (SPEDE) ou pour obtenir de l'aide au sujet du système CITSS ou de l'inscription de l'utilisateur, il est possible de consulter la section du marché du carbone sur le site Web du Ministère de l'Environnement et de la Lutte contre les changements climatiques consacrée à ce système à l'adresse suivante :

http://www.environnement.gouv.qc.ca/changements/carbone/transferts-droits.htm

On peut aussi communiquer avec le service de soutien aux utilisateurs du système CITSS en appelant au 418 521-3868, poste 7074 ou au numéro sans frais 1 800 561-1616, poste 7074. On peut aussi envoyer un courriel à l'adresse suivante : [registraireqc](mailto:registraireqc-spede@mddelcc.gouv.qc.ca)[spede@environnement.gouv.qc.ca.](mailto:registraireqc-spede@mddelcc.gouv.qc.ca)